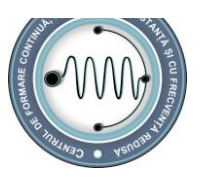

**UNIVERSITATEA BABEŞ-BOLYAI, CLUJ-NAPOCA CENTRUL DE FORMARE CONTINU***Ă***, ÎNV***ĂȚĂ***M***ÂN***T LA DISTAN***ȚĂ Ș***I CU FRECVEN***ȚĂ* **REDUS***Ă* **Facultatea de** *Ş***tiin***ţ***e Politice, Administrative** *ş***i ale Comunic***ă***rii**

## **Specializarea Comunicare, Relații Publice și Publicitate**

## **Date de contact ale titularului de curs:**

Nume: Fărcaș Paul-Alexandru Birou: Traian Mosoiu, 71, sala V/1 Telefon: 0264431505 E-mail: farcas@fspac.ro

Utilizarea calculatorului în relațiile publice ULR4105 Anul I, Semestrul I Curs obligatoriu Tutore: Fărcaș Paul-Alexandru Birou: Traian Mosoiu, 71, sala V/1 E-mail: farcas@fspac.ro Consultații: joi 10-11; vinery 14-15

## **Condiţionări şi cunoştinţe prerechizite**

Scopul acestui curs este familiarizarea studenţilor cu utilizarea la nivel mediu a unui calculator personal pe care este instalat un sistem de operare Windows, a suitei de programe Miscrosoft Office, cu accent pe utilizarea procesorului de text Microsoft Word. Nu sunt necesare cunoştinţe de operare a calculatorului de către student, dar acestea, atunci când există, facilitează în mare măsură înțelegerea și învățarea rapidă a materiei predate.

## **Descrierea cursului**

În timpul cursului se va face referire şi la componentele fizice (hardware) ale calculatorului, dar accentul se va pune pe operare, mai ales pe lucrul rapid şi corect cu documente creare, modificare, salvare. De asemenea, se vor preda noţiuni elementare de navigare pe internet şi de folosire a poştei electronice.

## **Formatul şi tipul activităţilor implicate de curs**

Cursul de Operare PC este diferit de celelalte cursuri pe care le veti avea în primul an de facultate. Acesta se va desfăşura într-un laborator de informatică, unde fiecare student va avea acces la un calculator. Cursul este practic, partea de predare fiind urmată cvasisimultan de punerea în practică a informației teoretice.

## **Materiale bibliografice obligatorii**

**Stinson, Craig; Carl Siechert,** *Microsoft Windows 2000 Professional, ,* Teora, Bucureşti. (sau o altă lucrare care tratează acest subiect)

**Rubin, Charles,** *Totul despre Microsoft Word 2000,* Teora, Bucureşti. (sau o altă lucrare care tratează acest subiect)

## **Materiale şi instrumente necesare pentru curs**

Materialele necesare predări cursului în cadrul întâlnirilor (calculatoare, videoproiector) vor fi asigurate de către facultate. Pentru studiul individual este necesar un calculator care să ruleze sistemul de operare Windows (2000, XP, Vista, 7, 8) şi suita de programe Microsoft Office (dacă nu aveți acest software, o versiune de evaluare de 60 de zile se poate descărca de pe site-

ul http://us20.trymicrosoftoffice.com/default.aspx).

## **Calendar al cursului**

### **Modulul I: Windows Explorer**

**Unitatea I.** Structura hard **Unitatea II.** Sisteme de fisiere, utilizarea lor

#### **Modulul II: Microsoft Word**

**Unitatea I.** Deschiderea, Crearea Şi Salvarea Documentelor **Unitatea II.** Meniul *Edit*  **Unitatea III.** Meniul *View*  **Unitatea IV.** Meniul *Insert*  **Unitatea V.** Meniul *Format*  **Unitatea VI.** Meniul *Table* **Modulul III: Internet Unitatea I.** Navigarea pe internet

**Unitatea II.** Posta electronica- email

Datorită naturii acestui curs, temele trebuie abordate în ordinea în care au fost trecute în acest calendar. Pe parcursul întâlnirilor studenții vor rezolva exerciții, pentru ca profesorul să îsi poată da seama de nivelul de întelegere al materiei predate.

## **Politica de evaluare şi notare**

Evaluarea studenţilor va avea loc în sesiune şi va consta într-un test aplicat, pe calculator, în care vor trebui să rezolve o serie de exerciţii aplicate din materia predată. Pe foaia de examen studenţii vor primi şi grila de notare. Restanţele şi măririle vor urma acelaşi sistem. În cazul măririlor, dacă nota la examenul de mărire este mai mică decât nota obţinută la prima prezentare, nota finală rămâne nota de la prima prezentare, în afara cazului în care studentul nu a obtinut la mărire notă de trecere.

## **Strategii de studiu recomandate**

Dată fiind natura acestui curs, lecturarea acestui suport de curs nu este de ajuns. Teoria cuprinsă trebuie pusă în practică prin studiul individual, la calculator, urmărind informaţia şi exerciţiile din acest suport de curs şi/sau din bibliografie.

# **Modulul I: Windows Explorer**

# **Scopul şi obiectivele**

La sfirsitul acestui modul studentii ar trebui sa fie familiarizati cu caracteristicile, terminologia si comenzile din Windows Explorer. Utilizarea mouse-ului trebuie sa fie cit mai usoara. Studentul trebuie sa cunoasca pozitia celor mai importante taste de pe tastatura precm si functiile acestora.

# **Unitatea I. Structura hard**

Computerul personal (sau PC pe scurt)a devenit in ultimii ani dintr-un accesoriu la moda o necesitate. Este suficient sa ne uitam in jur si ne dam seama de rolul acestuia in viata noastra.si de aceea este important sa stim cum anume se utilizeaza.

Vom mentiona pentru inceput partile componente ale unui PC si rolul acestora: monitorul, unitatea centrala, tastatura si mouse-ul. Introducerea comenzilor se face de la tastatura sau cu ajutorul mouse-ului. Vizualizarea lor si a rezultatului se face cu ajutorul monitorului.

Informatiile sunt stocate pe hard disk sub forma de fisiere. Hard disk-ul este impartit in mai multe partitii, care sunt notate de obicei cu literele alfabetului. Litera A corespunde partitiei dischetei, C partititei pe care este instalat programul de operare (Microsoft Windows in cazul nostru)si restul aplicatiilor. Unitatea de citire a cd-urilor sau a dvd-urilor are asignata litera D. Daca mai exista si alte partii acestea sunt notate cu E, F, etc. Utilizarea literelor in aceasta ordine pentru a numerota partitiile nu este obligatorie.

Fisierele sunt stocate in dosare (directoare, foldere). La fel sunt stocate si programele (sistem de operare, jocuri, aplicatii office, etc). La rindul lor directoarele pot contine foldere, acestea putind numele de subdirectoare. Programul utilizat la manipularea acestora se numeste Windows Explorer. Pornirea programului se face apasind de doua ori butonul mouse-ului pe iconita acestuia.

Mouse-ul este o componente foarte importanta in utilizarea PC-ului. Deoarece Microsoft Windows permite utilizarea interfetei grafice pentru a comunica cu acesta este foarte important sa invatam sa utilizam mouse-ul. In peste 90% din cazuri , acesta are doua butoane. Butonul principal este cel din stinga. Apasarea acestui buton se mai numeste si "click". Termenul de "click-dreapta" reprezinta apasarea butonului din partea dreapta. Apasarea. de doua ori intr-un interval foarte scurt a aceluiasi buton poarta denumire de "dublu-clik". Foarte important: atunci cind facem click sau dublu-click mouse-ul trebuie sa stea nemiscat.

Tastatura contine doua elemente foarte importante: butoanele (tastele) si ledurile. Tastele sunt impartite in mai multe categorii. Tastele alfanumerice sunt cele mai multe si cu ajutorul introducem cuvinte, cifre si diverse semne. Tasta spatiu (space bar) este o folosita pentru introducerea de spatii intre cuvinte.

Tastele de control se folosesc in combinatie cu tastele alfanumerice. Utilizare lor se face prin apasarea si mentinerea tastei apasata dupa care se apasa si o alta tasta. Tasta SHIFT se utilizeaza pentru scrierea cu litere mari. Acelasi lucru se poate obtine prin apasarea tastei CAPS LOCK. In momentul apasarii, ledul corespunzator acesteia se va aparinde si va ramine asa pina la o noua apasare a tastei. Atita timp cit ledul este aprins vom putea scrie cu majuscule. De retinut ca tasta CAPS LOCK nu trebuie tinuta apasata ca si restul tastelor de control. Tasta CTRL este utilizata in combinatie cu alte taste pentru introducerea mai rapida a unor comenzi. Tasta ALT se utilizeaza pentru a comuta intre diferite ferestre deschise in acelasi timp sau pentru a activa meniuri din bara de meniuri.

## **Tastele de editare:**

Enter se utilizeaza pentru a incepe un nou rind.

Delete sterge caracterele de la dreapta cursorului.

Backspace sterge caracterele de la stinga cursorului.

End muta cursorul la sfirsitul rindului.

Esc se utilizeaza pentru anularea unei operatii curente, inchiderea de programe fara a salva modificarile facute.

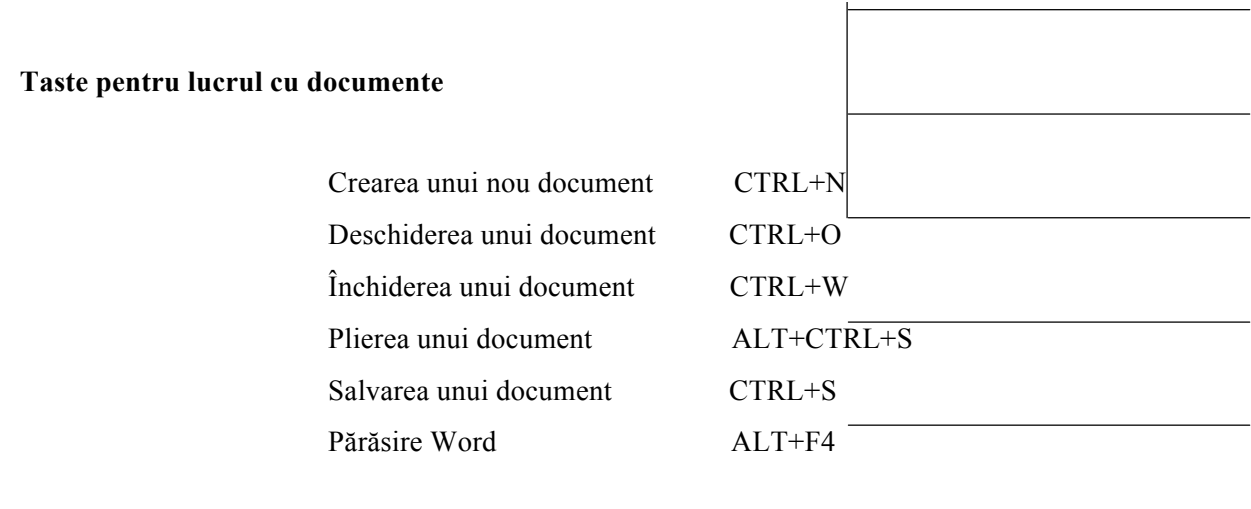

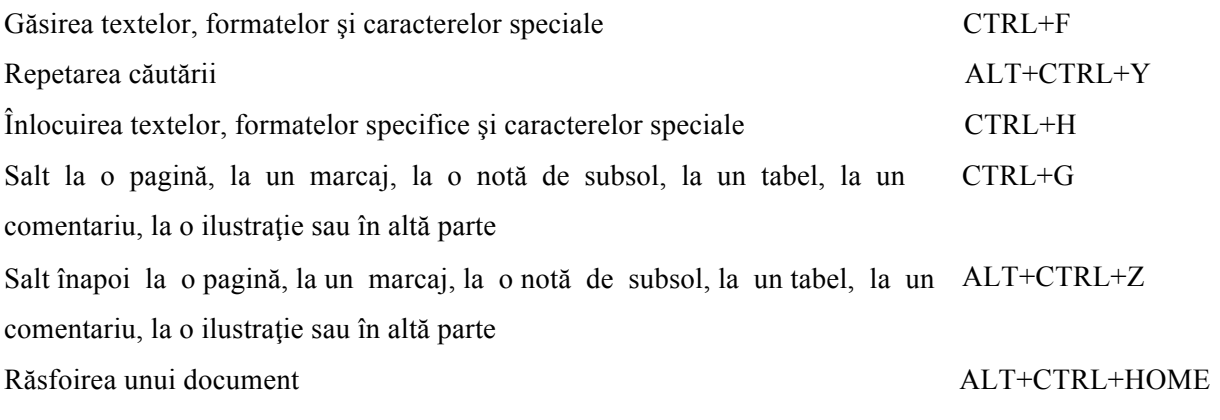

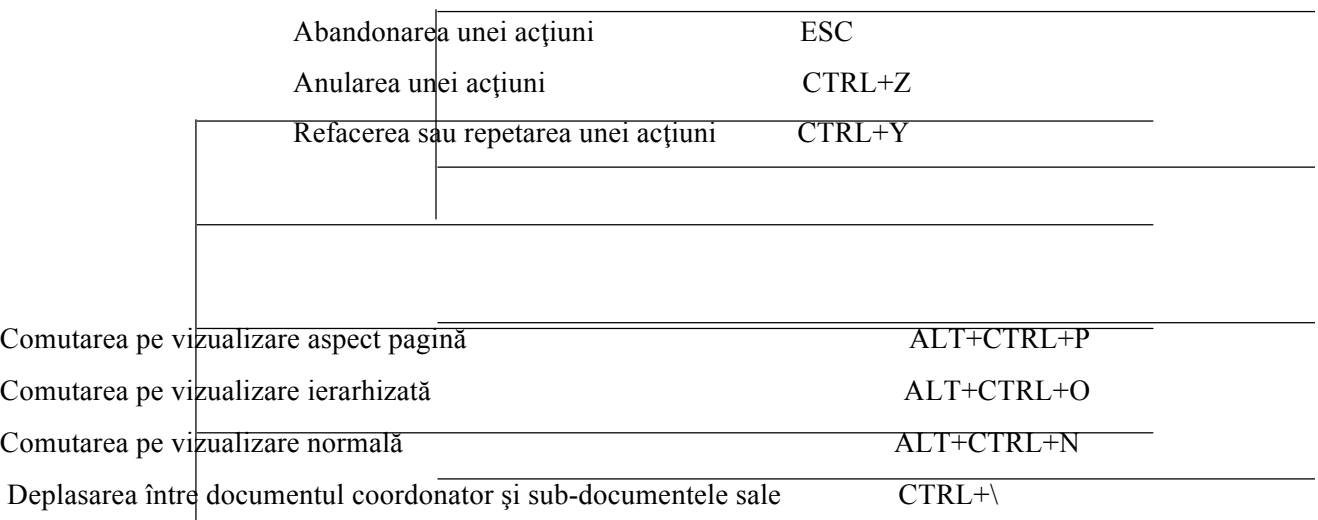

Stabilirea formatului caracterelor

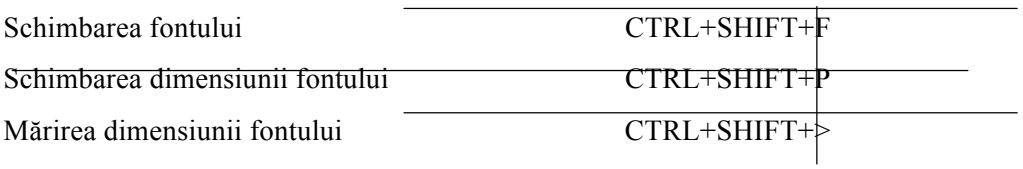

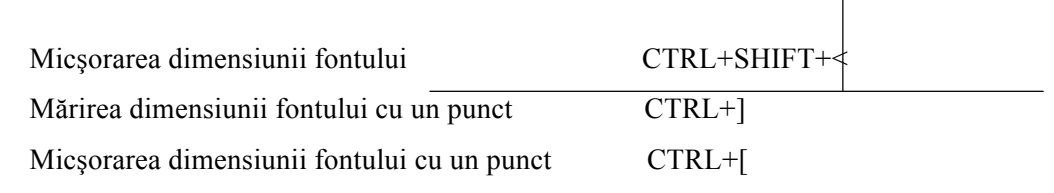

Schimbarea formatelor caracterelor (comanda Font (Font) din meniul Format (Format)) CTRL+D

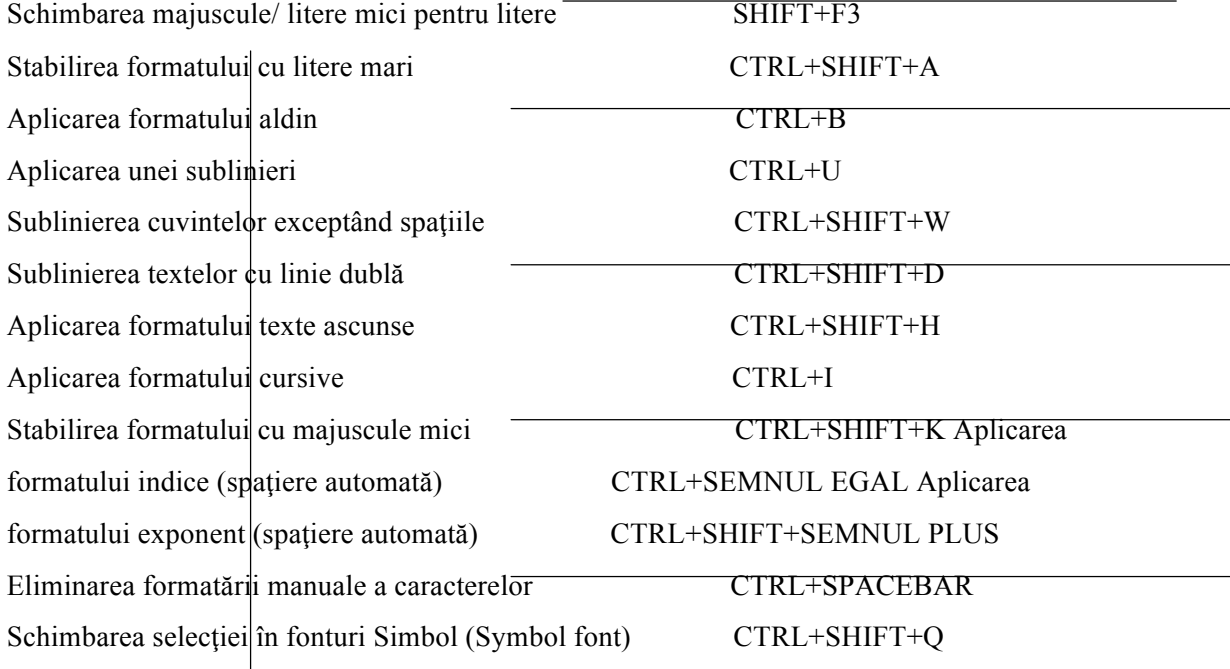

Afişarea caracterelor neimprimabile CTRL+SHIFT+\* (asterisc) Revizuirea formatului textelor SHIFT+F1 (apoi selectați textul a cărui format doriți să-l revizuiti) Copierea formatelor CTRL+SHIFT+C Inserarea formatelor din Clipboard CTRL+SHIFT+V

Stabilirea formatului paragrafelor

Spatierea liniilor la un rand CTRL+1

Spațierea liniilor la două rânduri CTRL+2

Spațierea liniilor la un rând și jumătate CTRL+5

Adăugarea sau eliminarea unei linii de spațiere ce precede un paragraf CTRL+0 (zero)

Ştergerea textelor şi ilustraţiilor

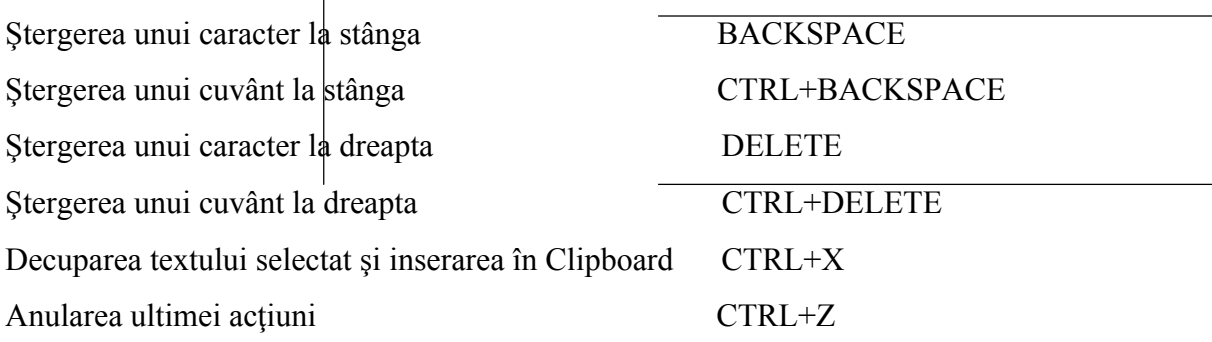

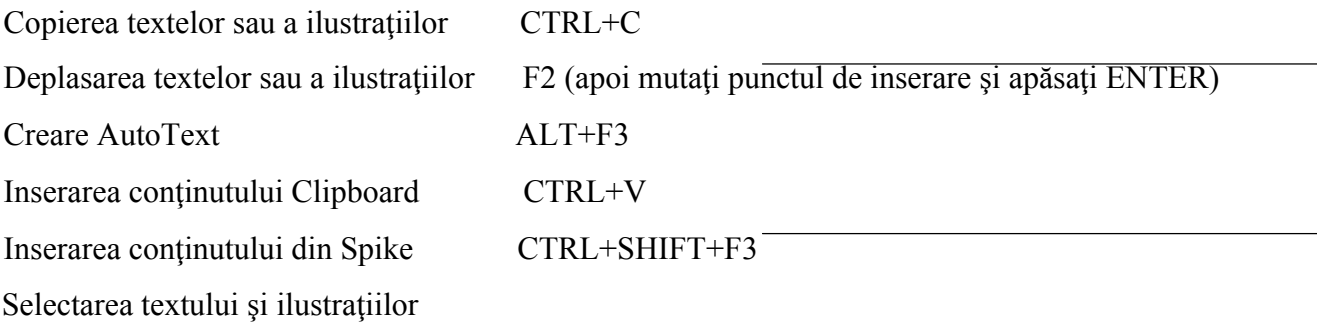

Selectaţi un text ţinând apăsată tasta SHIFT şi apăsând tasta care mută punctul de inserare.

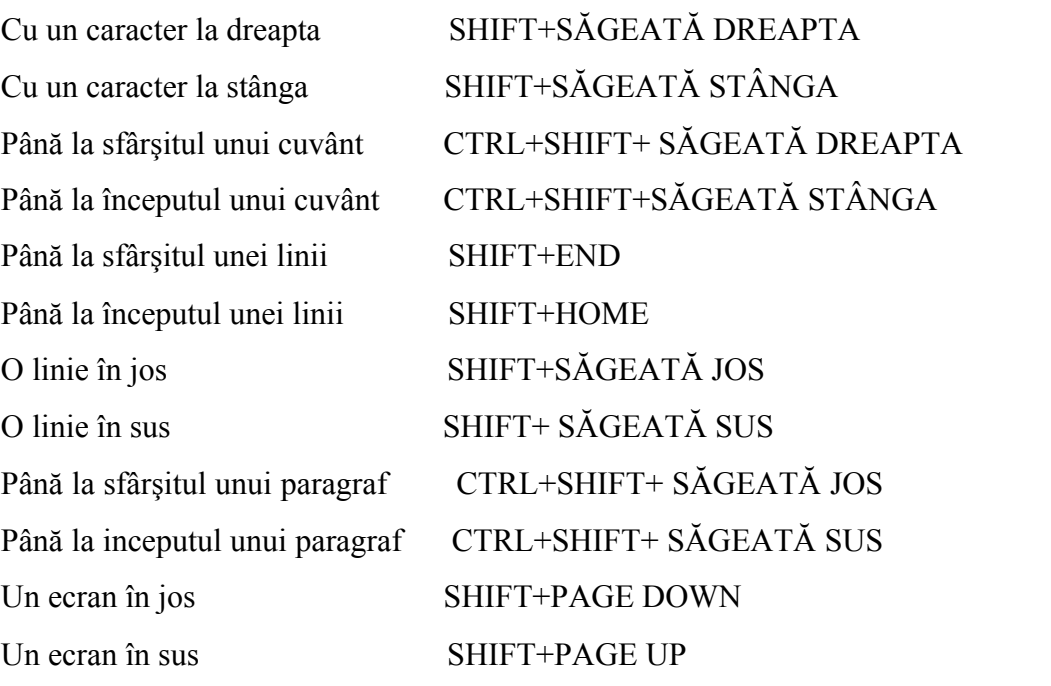

Până la sfârşitul ferestrei ALT+CTRL+PAGE DOWN Până la începutul ferestrei CTRL+SHIFT+HOME La intregul document CTRL+A

Selectarea textului şi a ilustraţiilor într-un tabel

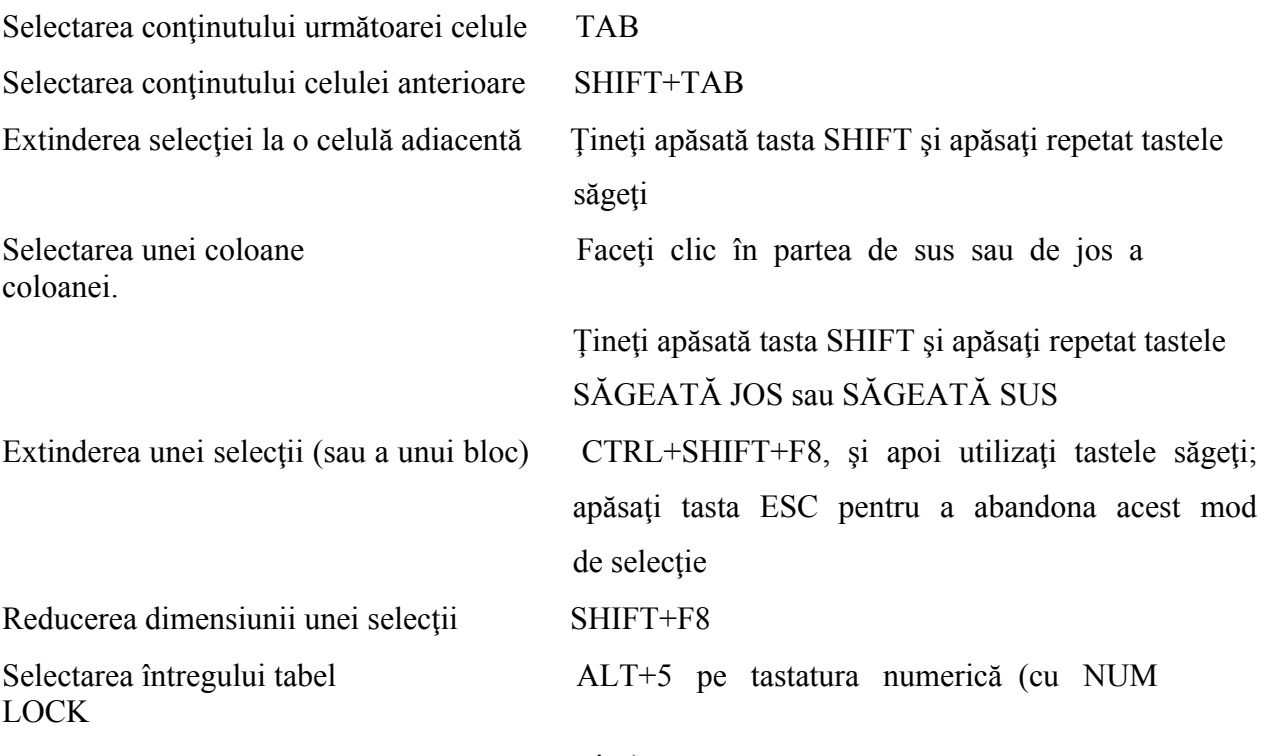

stins)

Deplasarea punctului de inserare

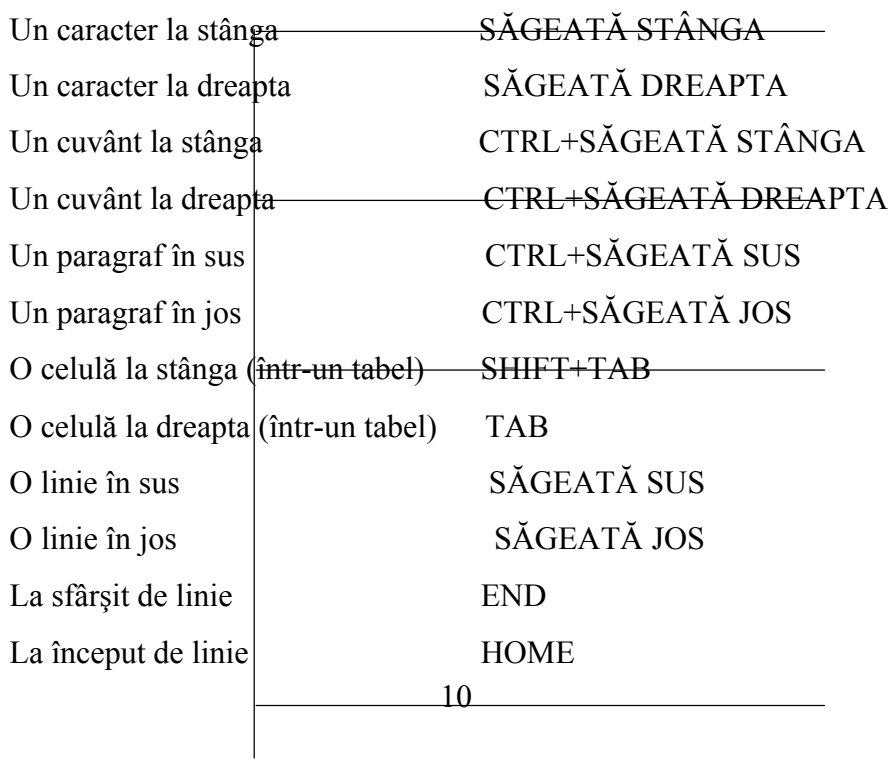

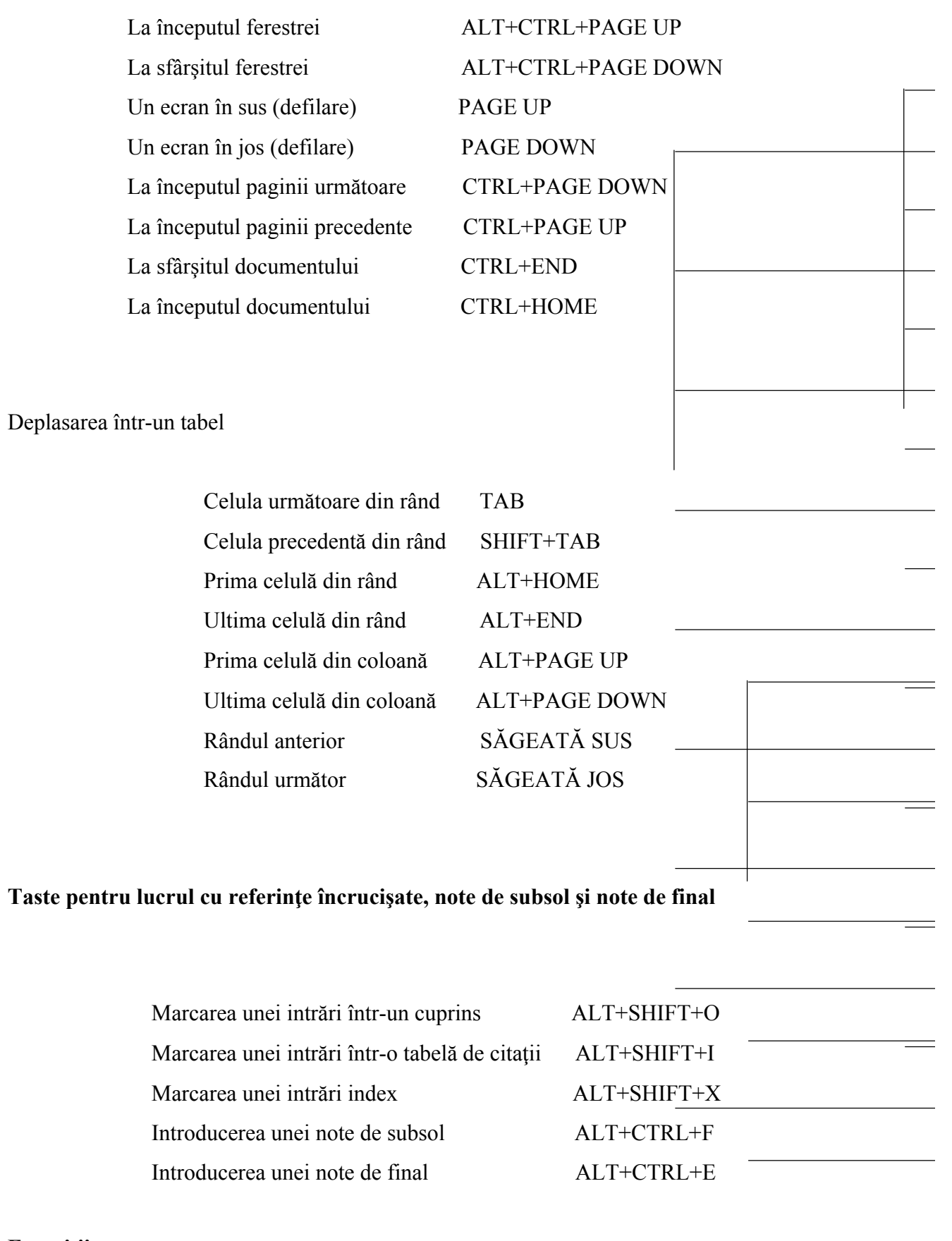

# **Exercitii**

1. În cazul în care aveţi posibilitatea, familiarizaţi-vă cu componentele unui calculator.

Cereţi ajutorul unui prieten cunoscător.

2. Familiarizaţi-vă cu utilizarea mouse-ului şi a tastaturii. Concentraţi-vă pe cunoaşterea tastaturii şi pe executarea corecta a click-urilor de mouse.

# **Unitatea II. Sisteme de fisiere, utilizarea lor**

Programul Windows Explorer se va utiliza la:

 organizarea fişierele şi dosarele de pe calculator aranjarea ierarhica a dosarelor reorganizarea şi gestionarea fişierelor şi a dosarelor crearea de noi dosare copiere şi mutare fişiere redenumirea şi stergerea fişierelor şi a dosarelor Pentru a deschide Exploratorul, executaţi următorii paşi: *Deschideţi meniul Start şi alegeti Programs apoi Accessories Alegeti* 

*Windows Explorer pentru a deschide fereastra*

Fereastra Explorer este împărțită în două panouri.

Panoul din stânga reprezintă o imagine ierarhizată a organizării dosarelor de pe calculator.

Panoul din dreapa afișează conținutul oricărui dosar selectat în panoul din stânga. Puteți extinde și restrânge imaginea ierarhică, pentru a afișa mai multe sau mai puține detalii. Dacă apare un semn (+) lângă o pictogramă din panoul din stânga, înseamnă că acel dosar conține dosare suplimentare. Pentru afişarea acestor dosare, executaţi click pe semnul plus sau dublu click pe dosar.

Pentru a ascunde dosarele dintr-un dosar, executati click pe semnul (-) sau dublu click pe dosar.

Windows utilizeaza diferite pictograme la reprezentarea dosarelor şi a diferitelor tipuri de fişiere. În figura de mai sus dosarele din Windows sunt reprezentate de o pictogramă dosar. Pentru afisarea rapidă a continutului unui dosar se execută dublu click pe pictograma lui. Pe lângă dosare pot aparea mai multe tipuri de fişiere. Fiecare tip este reprezentat de propria lui pictograma. Aceste pictograme sunt utile la asocierea vizuală a unui fişier cu un program.

Personalizarea programului Windows Explorer Puteți modifica modul de prezentare a dosarelor și a fișierelor; puteți ascunde sau expune bara de stare si pe cea cu instrumente, puteti ordona pictogramele dosarelor si a fisierelor dupa nume, tip, dimenisune sau dată. Toate schimbările realizate vor ramâne active până când se vor face altele, chiar dacă explorerul a fost inchis şi deschis.

*Modificarea lăţimii panourilor*

Pentru modificare se poate folosi mouse-ul. Pentru a schimba lățimea celor două panouri ale ferestrei, mutati indicatorul mouse-lui peste bara ce le desparte (indicatorul mouselui se transformă într-o sageată dublă), mentineți apăsat butonul stâng și trageți bara spre stânga sau spre dreapta până când ajungeți la dimensiunea dorită. Nu se poate ascunde complet unul dintre panouri.

### *Schimbarea modului de prezentare a fişierelor şi dosarelor*

Executaţi paşii următori:

Deschideţi meniul *View*

Alegeti una dintre următoarele comenzi:

 Large Icons – pictograme mari aranjate pe mai multe coloane Small Icons – pictograme mici List – pictograme mici într-o singură listă Details – dimeniunea , tipul şi data modificării (detaliu) În meniul View, opţiunea selectată apare cu un punct sub ea.

## *Ordonarea fişierelor şi a dosarelor*

În panoul din dreapta al Explorerului puteţi ordona fişierele şi dosarele după nume, tip, dimensiune și dată.

Alegeţi *View*, Arrange Icons

Selectați una dintre cele patru opțiuni ale submeniului

By Name – ordonează dosarele şi apoi fişierele după numele lor

By Type - ordonează dosarele şi apoi fişierele după tipul lor

By Size - ordonează dosarele și apoi fișierele după dimensiunea lor

By Date - ordonează dosarele şi apoi fişierele după data lor

## *Lucrul cu nume lungi de fişiere*

Numele dosarelor şi ale fişierelor vă ajută să organizati şi să vă reamintiţi continutul acestora. Windows vă oferă capacitatea de a introduce de la tastatură nume de până la **255** de caractere, putând include şi spaţii. (Cu toate aceste posibilităţi, pentru a putea utiliza fişierele şi pe alte calculatoare care rulează versiuni mai vechi Windows, cât şi pentru editarea paginilor web, este bine să se salveze cu nume de fişiere de până la 8 caractere, urmate de extensia fişierului.)

## *Redenumirea fişierelor şi dosarelor*

Executati click pe un dosar sau pe un fişier pentru a-l selecta

Executati click pe numele (nu pe pictograma) dosarului sau al fişierului. Observaţi că numele este înconjurat de o casetă şi apare un punct de inserţie pâlpâitor.

Dacă în mod accidental ați executat dublu click pe numele fișierului, programul acelui fișier se deschide și îl incarcă. Introduceți de la tastatură noul nume și apasați tasta Enter.

Dacă ati schimbat cele trei litere ale extensiei DOS (cele după punct) veti vedea o casetă Rename, care vă avertizează că schimbând extensia nu veti mai putea să deschideţi programul asociat executând dublu click pe fişier.

Numele lungi nu pot utiliza urmatoarele caractere: **/ \ : < > |**

## *Selecţia fişierelor şi a dosarelor*

Selecția unui dosar sau a unui fișier se face prin executarea unui click – fișierul sau dosarul selectat este pus în evidență.

Pentru selectarea mai multor dosare sau fișiere: executați click pe primul fișier, mentineti apăsată tasta Ctrl și executati click pe fiecare fișier suplimentar. Pentru a deselecta un fișier, continuați să țineți apăsată *tasta Ctrl* și executați încă o dată click pe fișier.

Pentru a selecta rapid un grup continuu de fisiere, selectati primul fisier din grup, mentineti apăsată *tasta Shift* și selectați ultimul fișier din grup.

O alta modalitatea de a selecta continuu fişierele este tragerea, cu ajutorul mausului, a unei casete în jurul grupului de fişiere.

Pentru a selecta toate fişierele şi dosarele afişate în panoul din dreapta, alegeţi Edit, Select All, sau apăsați tastele Ctrl+A.

Pentru a anula selectiile făcute, este suficient să selectați un alt dosar.

## *Crearea dosarelor noi*

Pentru a organiza fisierele de pe calculator, puteți crea câte dosare doriti.

În panoul din stânga al Exploratorului, selectati dosarul în care vreti sa creati noul dosar Alegeti *File*, *New*, *Folder* (dosar)

În panoul din dreapta, va apărea un nou dosar, pregatit pentru a-i da un nume.

Introduceţi de la tastatura numele dosarului şi apăsaţi tasta Enter.

## *Mutarea şi copierea fişierelor şi dosarelor*

În cazul în care creaţi noi dosare pentru a împărţii în subcategorii fişierele dintrun dosar, trebuie să mutaţi fiecare fişier din dosarul iniţial în cel nou.

Aveti posibilitatea de a utiliza două metode pentru a copia şi muta fişiere şi dosare: fie comenzile Cut (decupeaza) sau Copy , fie mausul pentru a trage fişierele şi a le fixa.

În panoul din dreapta al Exploratorului, selectati fisierele sau dosarele pe care vreti să le mutați. Pentru a muta elementele, alegeti Edit, Cut; executati click cu butonul drept al mausului pe articolele selectate, pentru a afişa meniul rapid şi apoi executati click pe Cut; sau executati click pe butonul Cut de pe bara cu instrumente; sau apăsați tastele Ctrl+X.

Sau: pentru a copia elementele, alegeți Edit, Copy; executați click cu butonul drept al mausului pe articolele selectate pentru a afisa meniul rapid si apoi executati click pe Copy; sau executati click pe butonul Copy de pe bara cu instrumente; sau apăsați tastele Ctrl+C. În panoul din stânga al Exploratorului, selectaţi, cu butonul drept al mausului, dosarul care va contine elementele copiate sau mutate și alegeți Paste (lipeste); sau executati click pe butonul Paste; sau apasati tastele **Ctrl+V.**

# *Stergerea fişierelor şi a dosarelor*

Stergerea fișierelor și a dosarelor este o parte esențială a acțiunii de evitare a încărcării excesive şi inutile a calculatorului.

Trebuie să ștergeti cu atentie fișierele și dosarele, astfel incât să nu ștergeți din greșeală unul de care mai aveţi nevoie.

Windows contine un dosar denumit **Recycle Bin (lada de deseuri)**, în care sunt stocate temporar fisierele sterse, până când îl goliți. Puteți recupera dosare sau fisiere din acest dosar, dacă vă răzgândiți sau dacă le stergeți din greșeală.

Fişierele şterse de pe un floppy disc nu sunt trimise în dosarul Recycle Bin. O dată ce au fost şterse , ele nu mai pot fi restaurate.

Pentru a șterge un fișier sau un dosar, executați următorii pași:

Selectați fișierul sau dosarul care doriți să-l ștergeți

Executati click cu butonul drept al mausului pe selectie și apoi click pe Delete

Sau Alegeti File, Delete

Executati click pe Yes la apariţia casetei de dialog. Sau executaţi click pe No dacă abandonaţi stergerea.

Dacă stergeți un dosar, ștergeți de asemenea, toate fișierele și dosarele conținute de

acesta.

Puteți sterge fișiere și dosare trăgându-le peste pictograma Recycle Bin de pe suprafața de lucru şi apoi fixându-le.

## *Găsirea fişierelor*

Instrumentul Find (găseşte) vă permite căutarea unui anumit fişier sau a unui grup de fişiere asociate după nume și poziție.

Alegeti Tools, Find, Files or Folders. Va apărea caseta de dialog *Find*:

Dacă ştiţi numele fişierului, introduceţi-l de la tastatura în caseta de text Named (denumit. Dacă nu îi ştiţi numele întreg este suficient să introduceţi de la tastatură orice porţiune a numelui, Windows va găsi toate fişierele care contin aceste caractere oriunde în nume.

Dacă știți ce cuvinte conține fișierul, introduceți de la tastatura în caseta Containing text, cuvintele sau cuvântul care se regăseşte în text.

Indicati în caseta de text Look în (caută în) locul în care va căuta comanda Find.Executând click pe butonul Browse(răsfoiește) pentru a selecta zona la care vreți să vă limitați căutarea.

Selectați opțiunea Include subfolders (include subdosarele) dacă doriți să includeți în cautare subdosarele dosarelor selectate. Pentru a limita cautarea la fişierele create sau modificate intr-o anumită perioadă de timp, executați click pe eticheta Date (data modificarii)

Executați click pe eticheta Advanced pentru a detalia și mai mult căutarea.

# **Exercitii**

- 1. Repetati de câteva ori crearea, mutarea, copierea, redenumirea și stergerea unui dosar (folder).
- 2. Efectuați mai multe căutări, aplicând diferitele filtre disponibile.

# **Modulul II: Microsoft Word**

# **Scopul şi obiectivele**

Acest modul isi propune sa puna la dispozitie principalele elemente necesare crerarii unui document si salvarea acestuia.

# **Unitatea I. Deschiderea, crearea şi salvarea documentelor Deschiderea documentelor**

Puteți deschide documente din multe locații diferite utilizând caseta de dialog **Deschide (Open)** din programul Word.

Puteţi deschide un document de pe hard disk-ul calculatorului dvs. sau de pe o unitate din reteaua la care sunteți conectat.

Un document aflat pe hard discul calculatorului dvs. sau pe o unitate din reţea la care aveți drept de scriere, poate fi deschis ca o copie dacă doriți să lucrați pe o copie și nu pe documentul original. Indiferent de locul în care se află un fișier, îl puteți deschide numai pentru citire (read-only) dacă doriți să vă asigurați că nu veți modifica documentul original.

## **Deschideţi un document de pe hard disk-ul dvs. sau din reţea**

Faceti clic pe Deschide (Open).

În caseta Caută în (Look in), faceţi clic pe unitatea logică sau pe folderul ce conţine fişierul pe care doriţi să-l deschideţi.

În lista de foldere, faceti dublu clic pe foldere până când deschideti folderul ce contine fisierul dorit.

Selectati fisierul dorit, și faceti dublu clic pentru a-l deschide.

## **Creaţi un document nou**

Din meniul Fişier (File) faceţi clic pe Nou (New).

Pentru a crea un document nou, necompletat, faceți clic pe fila General și apoi faceti

dublu clic pe icoana Document necompletat (Blank Document).

Pentru a crea un document bazat pe un şablon sau un expert faceți clic pe fila corespunzătoare tipului documentului pe care doriți să îl creați și apoi faceți dublu clic pe numele şablonului sau al expertului dorit.

Pentru a crea un document nou, bazat pe sablonul implicit, faceti clic pe Nou.

Dacă nu găsiți șablonul sau expertul dorit în caseta de dialog Nou, puteți vedea o listă completă a sabloanelor și experților Microsoft Word și îi puteți instala pe cei pe care îi doriți.

## **Salvarea unui document**

Puteți salva documentul activ la care lucrați, fie că e nou fie că exista deja. Puteți salva toate documentele deschise deodată, și puteți salva o copie a documentului activ sub un alt nume sau într-o altă locaţie.

Puteti salva un document într-un alt format fisier pentru a putea fi utilizat de alte programe. De exemplu, puteti salva un document Word într-un format fisier ce poate fi citit în versiuni Word anterioare, în Microsoft Works sau în WordPerfect. Puteti de asemenea deschide un document creat în alt format fisier cu alt program, lucrati cu el în Word, și apoi salvați-l în formatul său original. De exemplu, puteţi deschide un document WordPerfect, efectuaţi modificări în Word, și apoi salvați -l, fie în format Word fie în format WordPerfect. Puteți salva un document cu o altă extensie fişier fără să îi schimbaţi formatul fişier. De exemplu, puteti salva un document Word cu extensia fisier .abc.

Word este configurat să salveze automat documentele pentru recuperarea lor în cazul în care programul se agaţă (nu mai răspunde) sau se întrerup alimentarea. Când facilitatea AutoRecuperare (AutoRecover) este activată, modificările pe care le faceți într-un document sunt salvate într-un fişier de recuperare la intervalul de salvare specificat AutoRecuperare. De exemplu, dacă stabiliți ca AutoRecuperarea să salveze la 5 minute, veți recupera mai multe informații ca atunci când ați stabilit să salveze la 10 minute. Cu AutoRecuperare activată, dacă Word se agaţă (nu mai răspunde) în timp ce aveţi documente deschise, şi trebuie să reporniţi calculatorul, Word deschide automat fişierele de recuperare, când porniţi Word din nou. Informaţia din fişierele de recuperare coincide cu cea din ultima dată când AutoRecuperarea a salvat documentele. AutoRecuperare nu este un înlocuitor pentru salvarea normală a documentelor, fisierul de recuperare este sters când salvați sau închideți documentul.

Puteti stabili ca Word să salveze automat o copie de rezervă de fiecare dată când salvati documentul. Copia de rezervă reprezintă o copie anterioară, astfel aveți informația salvată curent și informația salvată anterior.

## **Închideţi un document**

Din meniul Fisier (File) selectati Închide (Close).

Pentru a închide toate documentele deschise fără a părăsi programul apăsați tasta SHIFT şi selectaţi Închide-le pe Toate (Close All) din meniul Fişier (File).

## **PAGE SETUP**

## **Modificaţi marginile de pagină**

Treceti în vizualizare aspect pagină sau în examinare înaintea imprimării.

Pentru a schimba marginile de pagină din stânga sau din dreapta, poziționați-vă pe o margine de dimensionare din rigla orizontală. Când se schimbă cursorul într-o săgeată dublă, glisaţi marginea de dimensionare.

Pentru a schimba marginile de pagină superioară sau inferioară, poziționați-vă pe o margine de dimensionare din rigla verticală.Când cursorul se schimbă într-o săgeată dublă, glisați marginea de dimensionare.

Pentru a preciza dimensiunile exacte ale marginilor, faceti clic pe initializare Pagină

(Page Setup) din meniul Fişier (File), şi apoi faceţi clic pe fila Margini (Margins).

Pentru a schimba marginile pentru o parte din document, selectati textul si stabiliți marginile din fila Margini (Margins) (caseta de dialog inițializare Pagină, meniul File (Fisier)). În caseta Aplică la (Apply to), faceti clic pe Text Selectat (Selected Text). Word va insera automat sfârşituri de secţiune înainte şi după textul cu noii parametri de margine. Dacă documentul dvs. este deja împărțit în secțiuni, puteți face clic într-o secțiune sau puteti selecta mai multe sectiuni și apoi să le schimbati marginile.

Există o modalitate prin care să modificați setările marginilor astfel încât să nu fie nevoie să le redef iniți pentru fiecare document nou?

Da. Dacă nu doriți să utilizați marginile implicite (Sus și Jos, 1 inch; Stânga și Dreapta 1.25 inch), puteţi schimba setările implicite. Din meniul Fişier (File) faceţi clic pe iniţializare Pagină (Page Setup), faceţi clic pe fila Margini (Margins), şi apoi introduceţi setările pe care le doriți. După ce ați setat noile margini, faceți clic pe Implicit (Default) pentru ca Word să salveze noile setări implicite în şablonul pe care este bazat documentul. Fiecare document care este bazat pe acest şablon va utiliza automat noile setări pentru margini.

## **Selectaţi dimensiunea hârtiei**

Din meniul Fisier (File) faceti clic pe inițializare Pagină (Page Setup), și apoi faceți clic pe fila Dimensiunea Hârtiei (Paper Size).

Faceti clic pe o dimensiune a hârtiei.

Pentru a schimba dimensiunea hârtiei pentru o parte a documentului, selectati paginile și apoi schimbati dimensiunea hârtiei ca mai înainte. În caseta Aplică la (Apply to), faceti clic Text Selectat (Selected Text). Word va insera automat sfârșituri de secțiune înainte şi după paginile cu noua dimensiune a hârtiei. Dacă documentul dvs. este deja împărţit pe secțiuni, puteți face clic într-o secțiune sau puteți selecta mai multe secțiuni, cărora să le schimbaţi apoi dimensiunea hârtiei.

## **Selectaţi orientarea paginii**

Din meniul Fisier (File), faceti clic pe inițializare pagină (Page Setup), și apoi faceți clic pe fila Dimensiunea Hârtiei (Paper Size).

Sub Orientare (Orientation), faceti clic Portret (Portrait) sau Peisai (Landscape).

Pentru a schimba orientarea paginii pentru o parte a documentului, selectați paginile și apoi schimbati orientarea paginii ca mai înainte. În caseta Aplică la (Apply to), faceti clic Text Selectat (Selected Text). Word va insera automat sfârșituri de secțiune înainte și după paginile cu noua orientare.

# **Exercitii**

- 1. Repetaţi de mai multe ori salvarea unui document, cu sau fără crearea unui dosar (folder) nou.
- 2. Salvaţi un document în formate diferite şi observaţi diferenţele între ele.
- 3. Modificaţi setările documentului (orientare, format, margini) şi observaţi modificările.

# **Unitatea II. Meniul** *Edit*

Meniul *Edit* oferă o foarte importantă optiune de anulare a ultimei comenzi executate (Undo). Atunci când se efectuează o comandă cu efecte nedorite (ştergerea unei importante părți din document sau orice altceva), aceasta poate fi anulată prin comanda *undo*, cu conditia să se aplice imediat. Programul Word oferă posibilitatea de a pargurge câtiva paşi în sens

## invers.

Tot meniul Edit oferă trei importante optiuni, Copiere (Copy), stergere (cut), și lipire (paste). În urma selectării unui cuvînt sau a unui bloc de text, se poate fie copia şi apoi lipi în altă parte, fie se poate tăia pasajul selectat, memorându-se pentru a putea fi lipit în altă parte a documentului.

Meniul *Edit* mai oferă funcția de *Find* și *Replace*. Atunci când în document se doreste găsirea unui anumit cuvânt sau frază, sau unui anume caracter, acesta poate fi găsit cu comnda *Find.* Pentru înlocuirea în întregul document a unui caracter, a unui cuvât sau chiar frază se poate folosi comanda *Replace*. De asemenea, este folosită pentru a curăta documentul de caractere sau semne nedorite. (Ex. La sfârşitul editării unui document mai mare, se caută și se înlocuiesc toate situațiile când apare spațiu între cuvinte de două ori, sau se adaugă un spaţiu după semnul de punctuaţie atunci când se uită.) Se mai foloseşte şi la corectarea semnelor diacritice specifice unei anumite limbi, atunci când la trecerea de pe un calculator/program pe altul acestea au fost înlocuite cu alte caractere.

## *Instalaţi suportul multilingvistic*

Din meniul Start din Windows, selectați Setări (Settings) și apoi faceți clic pe Panoul de control (Control Panel).

Faceti dublu clic pe icoana Adaugă/Elimină programe (Add/Remove Programs).

Faceti clic pe fila Instalare Windows (Windows Setup).

În caseta Componente (Components), faceţi clic pe Suport multilingvistic (Multilanguage Support) și apoi faceti clic pe Detalii (Details).

Selectați casetele de selectare pentru limba sau limbile pe care doriți să le utilizați.

## **Exercitii**

1. Exersaţi comenzile *Cut, Copy, Paste* pentru a vă familiariza cu efectele lor.

2. Folosiţi comenzile *Find/Replace* pentru a găsi/înlocui diferite cuvinte în cadrul unui

document.

# **Unitatea III. Meniul** *View*

**Vizualizare aspect pagină -** Imaginea unui document aşa cum va arăta acesta imprimat. De exemplu, elemente precum anteturile, notele de subsol, coloanele şi obiectele încadrate apar în poziţia lor reală. Puteţi edita şi aplica formate unui text în vizualizare aspect pagină; de exemplu, puteți glisa un obiect încadrat într-o poziție nouă.

Pentru a trece în vizualizare aspect pagină selectați Aspect Pagină (Page Layout) din meniul Vizualizează (View) sau faceți clic pe butonul Vizualizare Paginată (Page Layout View) de pe bara orizontală de defilare.

Butonul **Vizualizare Paginată (Page Layout View) -** examinare înaintea imprimării.O vizualizare care arată cum va arăta un document dacă îl imprimați. Puteți să vedeți mai multe pagini simultan, să măriți sau să reduceți mărimea paginii pe ecran, să verificați întreruperile de pagină precum şi să efectuaţi modificări asupra textului şi formatului.

Pentru a afișa un text în vizualizarea înaintea imprimării, faceți clic pe Vizualizare înaintea imprimării (Print Preview) din meniul Fişier (File).

## **Header And Footer**

## **Creaţi un antet sau un subsol de pagină unic pentru prima pagină**

Dacă documentul dumneavoastră este împărţit în secţiuni, faceţi clic într-o secţiune sau selectați mai multe secțiuni pe care doriți să le modificați.

Din meniul Vizualizează (View) faceţi clic pe Antet şi subsol de pagină (Header and

Footer).

Pe bara de instrumente Antet și subsol de pagină faceți clic pe inițializare pagină (Page Setup).

Faceti clic pe fila Aspect (Layout).

Selectați caseta de selectare Prima pagină diferită (Different first page) și apoi faceți clic

pe OK.

Dacă este necesar treceţi în zona Antet pe prima pagină (First Page Header) sau în zona Subsol pe prima pagină (First Page Footer).

creati antetul sau subsolul pentru prima pagină a documentului sau a sectiunii.

Dacă nu doriți antet sau subsol pe prima pagină  $l\omega$ sați zonele antet și subsol de pagină necompletate.

Pentru a trece la antetul sau subsolul pentru restul documentului sau al sectiunii faceti clic pe Arată următorul (Show Next)de pe bara de instrumente Antet şi subsol de pagină. Apoi creati antetul sau subsolul de pagină dorit.

Puteti crea anteturi și subsoluri de pagină care să conțină text sau grafică de exemplu, numere de pagină, data, sigla firmei, titlul documentului, numele fişierului documentului, numele autorului și așa mai departe. Puteți utiliza acelați antet și acelați subsol de pagină pe tot cuprinsul documentului sau puteți modifica antetul și subsolul de pagină pentru o parte a documentului. De exemplu, utilizati un antet și un subsol de pagină unice pe prima pagină, sau nu utilizati de loc pe prima pagină un antet și un subsol de pagină. De asemenea, puteți utiliza anteturi şi subsoluri de pagină diferite pentru paginile pare şi impare sau pentru o parte a documentului.

## **Creaţi un antet sau un subsol de pagină**

În meniul Vizualizează (View) faceti clic pe Antet și subsol de pagină (Header and

Footer).

Pentru a crea un antet introduceti text sau ilustratii în zona antetului. Sau faceti clic pe un buton de pe bara de instrumente Antet şi subsol de pagină.

Pentru a crea un subsol de pagină faceți clic pe Comută între antet și subsol de pagină (Switch Between Header and Footer) pentru a trece în zona subsolului de pagină. Apoi repetaţi pasul 2.

Când ați terminat faceți clic pe Închide (Close).

## **Ştergeţi un antet sau un subsol de pagină**

Din meniul Vizualizează (View) faceți clic pe Antet sau subsol de pagină (Header and Footer).

Dacă este necesar, treceti la antetul sau subsolul de pagină pe care doriti să îl stergeți.

În zona antetului sau a subsolului de pagină selectaţi textul şi ilustraţiile şi apăsaţi tasta DELETE.

Când stergeti un antet sau un subsol de pagină programul Word sterge automat acel antet sau subsol de pagină din tot cuprinsul documentului. Pentru a şterge un antet sau un subsol de pagină pentru o parte a unui document, împărțiți documentul în secțiuni și întrerupeți conexiunile între acestea.

## **Antetul sau subsolul de pagină nu apar pe prima pagină**

Dacă documentul dumneavoastră este împărțit în secțiuni, faceți clic într-o secțiune sau selectați mai multe secțiuni în care doriți să apară pe prima pagină, antetul sau subsolul de pagină respectiv. Din meniul Fişier (File) faceţi clic pe iniţializare pagină (Page Setup), faceţi clic pe fila Aspect (Layout) şi apoi deselectaţi caseta de selectare Prima pagină diferită (Different first page).

# **Exercitii**

- 1. Inseraţi în cadrul unui document un antet simplu (de pildă data şi ora).
- 2. Observaţi modalităţile de vizualizare a documentului pe care le puteţi accesa din meniul *View*.

# **Unitatea IV. Meniul** *Insert*

#### **Adăugaţi numere de pagină**

Puteţi insera numere de pagină atât utilizând comanda Numere de pagină (Page Numbers) din meniul Inserează (Insert) cât şi utilizând Numere de pagină (Page Numbers) din bara de instrumente Antet şi subsol de pagină (Header and Footer). În ambele cazuri, numerele de pagină sunt inserate în antet sau în subsol în partea superioară sau în partea inferioară a paginii.

Dacă doriti ca antetul sau subsolul să contină numai numere de pagină, comanda Numere de pagină (Page Numbers) este cea mai simplă metodă. De asemenea, comanda Numere de pagină (Page Numbers) prezintă o serie de opţiuni pentru particularizarea numerelor de pagină. De exemplu, puteți utiliza cifre romane (precum i până la v) pentru cuprins și cifre arabe (precum 1 până la 35) pentru restul documentului.

## **Inseraţi numere de pagină**

Din meniul Inserează (Insert), faceti clic pe Numere de pagină (Page Numbers).

În caseta Pozitie (Position), mentionati unde să imprime numerele de pagină în antet în partea superioară a paginii sau în subsol în partea inferioară a paginii.

## **Includeţi numere de capitol împreună cu numerele de pagină**

asiguraţi -vă că titlurile capitolelor sunt formatate cu unul din stilurile titlu incluse (de la Titlu 1 (Heading 1) până la Titlu 9 (Heading 9)).

Din meniul Format, faceţi clic pe Marcatori şi Numerotare (Bullets and Numbering) şi apoi faceti clic pe fila Numerotare ierarhizată (Outline Numbered).

Faceti clic pe un stil de numerotare a capitolelor (unul care include textul "Titlu 1",

Heading 1) "Titlu 2" (Heading 2),  $\omega$ i "Titlu 3" (Heading 3)) si apoi faceti clic pe OK.

Dacă documentul dvs. este împărțit pe secțiuni, faceți clic într-o secțiune sau selectați mai multe sectiuni în care doriti să includeți numerotarea capitolelor împreună cu numerele de pagină.

Din meniul Inserează (Insert), faceţi clic pe Numere de pagină (Page Numbers).

Faceţi clic pe Format.

Selectați caseta de selectare Include număr capitol (Include chapter number)

În caseta Capitolul începe cu stilul (Chapter starts with style), faceţi clic pe stilul titlu aplicat titlului de capitol.

În caseta Foloseşte separator (Use separator), faceţi clic pe caracterul care doriţi să separe numărul capitolului de numărul paginii.

## **Începeţi numerotarea paginilor cu alt număr decât 1**

Pentru numerotarea continuă a paginilor între documente, puteti începe numerotarea paginilor cu un alt număr decât 1. De exemplu, numerotați primul document de la 1 la 20 şi al doilea document de la 21 la 40.

Dacă documentul dumneavoastră este împărţit pe secţiuni, faceţi clic în secţiunea în care doriti să schimbati numărul de la care se începe numerotarea paginilor.

Din meniul Inserează (Insert), faceti clic pe Numere de pagină (Page Numbers).

Faceţi clic pe Format.

În caseta Porneste de la (Start at), introduceti un număr.

## **Reluaţi numerotarea paginilor cu 1 pentru fiecare capitol sau secţiune**

Dacă ati împărțit documentul pe secțiuni, puteți reîncepe numerotarea paginilor pentru fiecare sectiune. De exemplu, numerotati primul capitol cu 1 până la 5 și al doilea capitol cu 1 până la 8. Sau numerotați cuprinsul cu i până la iv și restul documentului cu 1 până la 25.

Dacă încă nu ați făcut acest lucru, inserați un sfârșit de secțiune acolo unde doriti să reîncepeti numerotarea paginilor.

Faceti clic într-o secțiune sau selectați mai multe secțiuni în care doriți să reîncepeti

numerotarea paginilor.

Din meniul Inserează (Insert), faceți clic pe Numere de pagină (Page Numbers).

Faceţi clic pe Format.

În caseta Porneste de la (Start at), introduceti 1

*Eliminaţi numerele de pagină*

Din meniul Vizualizare (View), faceti clic pe Antet și subsol de pagină (Header and

Footer).

Dacă ati plasat numerele de pagină în partea inferioară a paginii, faceti clic pe Comută între antet şi subsol de pagină (Switch Between Header and Footer) din bara de instrumente Antet şi subsol de pagină (Header and Footer).

Selectați un număr de pagină.

Dacă ați inserat numere de pagină utilizând comanda Numere de pagină (Page Numbers) din meniul Inserează (Insert), asigurați -vă că ați selectat cadrul din jurul numărului de pagină.

Apăsați tasta DELETE.

Word elimină automat numerele de pagină din document. Pentru a elimina numere de pagină numai pentru o parte din document, împărțiți documentul pe secțiuni și întrerupeti legăturile dintre ele.

## **Note de subsol şi note de final**

Notele de subsol si notele de final explică, comentează sau pun la dispoziție referințe pentru pasaje din document. Puteti include note de subsol și note de final în acelati document de exemplu, ati putea utiliza notele de subsol pentru comentarii detaliate iar notele de final pentru citarea surselor. Notele de subsol apar la sfârşitul fiecărei pagini din document. Notele de final apar, de obicei, la sfârşitul documentului.

O notă de subsol sau de final constă din două părți aflate în legătură marcajul de referință la notă și textul corespunzător. Puteți numerota automat marcajele sau puteți crea marcajele dumneavoastră particularizate. Când adăugați, ștergeți sau mutați notele numerotate automat Word renumerotează marcajele de referință la notă.

Puteţi adăuga un text oricât de lung unei note şi puteţi aplica formate textului notei la fel ca oricărui alt text. Puteți particulariza separatorii notă, adică liniile care separă textul documentului de textul notei.

Pentru a vizualiza notele asezați cursorul pe marcajul referință la notă din document. Textul notei va apare deasupra marcajului. Pentru a afişa textul notei într-un panou notă în partea de jos a ecranului faceţi dublu clic pe marcajul de referinţă la notă.

#### **Inseraţi o notă de subsol sau o notă de final**

Faceți clic acolo unde doriți să inserați marcajul de referință la notă.

Din meniul Inserează (Insert) faceţi clic pe Notă de subsol (Footnote).

Faceți clic pe Notă de subsol sau pe Notă de final (Endnote).

Tastati nota în panoul notă de subsol și apoi faceti clic în document pentru a vă continua

tastarea.

# **Vizualizaţi notelor de subsol şi a notelor de final**

Din meniul Instrumente (Tools) faceti clic pe optiuni (Options) și apoi pe fila

Vizualizare (View).

Selectati caseta de selectare Ecran (ScreenTips).

În document aşezaţi indicatorul pe marcajul de referinţă la notă. Textul notei va apare deasupra marcajului.

Pentru a defila prin toate notele de subsol sau de final dintr-un panou notă faceti clic pe Note de subsol (Footnotes) din meniul Vizualizare (View) şi apoi pe Toate notele de subsol (All footnotes) sau pe Toate notele de final (All endnotes).

## **Mutaţi, copiaţi sau ştergeţi notele de subsol şi notele de final**

Când doriti să mutați, să copiați sau să stergeți o notă, lucrați cu marcajul de referință la notă din fereastra document și nu cu textul din panoul notă. Dacă mutați, copiați sau ștergeți un marcaj de referinţă la notă numerotat automat Word renumerotează notele în noua ordine.

Mutaţi sau copiaţi o notă de subsol sau o notă de final

În document selectaţi marcajul de referinţă la notă pe care doriţi să o mutaţi sau copiaţi.

Pentru a muta marcajul de referință la notă aduceți-l prin glisare în noua poziție.

Pentru a copia marcajul de referință apăsați CTRL și aduceți marcajul în noua poziție prin glisare.

Word renumerotează notele în noua ordine.

Stergeți o notă de subsol sau o notă de final

În document selectați marcajul de referință la notă pe care doriti să o stergeti si apoi apăsaţi tasta DELETE.

Pentru a sterge toate notele de subsol sau de final numerotate automat faceti clic pe Înlocuieşte (Replace) din meniul Editare (Edit). Pe fila Înlocuieşte faceţi clic pe Mai mult (More), faceti clic pe Special și apoi pe Marcaj notă de final (Endnote mark) sau pe Marcaj notă de subsol (Footnote mark), asigurați -vă că nu este selectată caseta Înlocuiește cu (Replace with) și apoi faceti clic pe Toate (All). Nu puteți șterge dintr-o dată toate marcajele de referinţă la note de subsol particularizate.

### **Modificaţi amplasarea notelor de subsol sau de final**

Din meniul Inserează (Insert) faceţi clic pe Notă de subsol (Footnote).

Faceti clic pe optiuni (Options).

Faceti clic pe fila Toate notele de subsol (All Footnotes) sau pe Toate notele de final (All Endnotes).

În caseta Plasează la (Place at) faceti clic pe optiunea dorită.

## **Referiţi o notă de subsol sau o notă de final de mai multe ori**

Faceţi clic unde doriţi să plasaţi referirea.

Din meniul Inserează (Insert) faceţi clic pe referinţă încrucişată (Cross-reference).

În caseta Tip referinţă (Reference type) faceţi clic pe Notă de subsol (Footnote) sau pe Notă de final (Endnote).

În caseta Pentru care (For which) faceți clic pe nota pe care vreți să o referi $\omega$ i.

În caseta Inserează referinţă pentru (Insert reference to) faceţi clic pe număr notă de subsol (Footnote number) sau pe număr notă de final (Endnote number).

Faceţi clic pe Inserează şi apoi pe Închide (Close).

## **Imagini**

## **Despre lucrul cu imagini într-un document**

Programul Word are propriul său set de imagini în Galeria de Miniaturi. Galeria de Miniaturi include o mare varietate de miniaturi care vă ajută să vă îmbogățiți documentele cu imagini proiectate profesional. Veti găsi orice, începând de la hărți la oameni și de la clădiri la fundaluri pitoreşti.

Selectati Imagine (Picture) din meniul Inserează (Insert), faceti clic pe Miniaturi (Clip Art) și apoi faceti clic pe una din filele Miniaturi (Clip Art) sau Imagini (Pictures). Galeria de Miniaturi include o facilitate comodă de Găsire care vă ajută să localizați imaginile cele mai potrivite pentru documentul dvs. De asemenea, mai include propriul său sistem de Ajutor, unde veţi găsi informaţii privitoare la, de exemplu, cum adăugaţi la galerie propriile dvs. imagini, cum actualizaţi galeria şi cum particularizaţi galeria pentru a corespunde propriilor dvs. interese.

De asemenea, puteți insera imagini și fotografii scanate numite miniaturi sau ilustrații importate din alte programe sau din alte locatii. Pentru a insera o imagine dintr-un alt program, faceţi clic pe Imagine (Picture) din meniul Inserează (Insert) şi apoi faceţi clic pe Din fişierul (From File).

Când selectati o imagine, apare bara de instrumente Imagine (Picture) care include optiuni care vă permit să trunchiaţi imaginea, să îi adăugaţi un chenar şi să îi ajustaţi strălucirea şi contrastul. Pentru a introduce o fotografie scanată, faceti clic pe Imagine (Picture) din meniul Inserează (Insert) şi apoi faceţi clic pe De la scanner (From Scanner). Imaginea apare în Microsoft Photo Editor, un program pe care îl puteți utiliza pentru a edita imaginea.

Există două feluri de imagini imagini punct cu punct, care nu pot fi degrupate, şi imagini precum metafile care pot fi degrupate, convertite în obiecte desenate şi apoi editate utilizând opțiunile de pe bara de instrumente Desenare (Drawing). Majoritatea miniaturilor au format metafile. Pentru a degrupa o miniatură şi a pentru o converti într-un un obiect desenat, selectaţi-o şi apoi faceţi clic pe Degrupează (Ungroup) din meniul Desenează (Draw). În continuare o puteti modifica asemenea oricărui alt obiect desenat. De exemplu puteți să introduceți o miniatură a unei persoane, să o degrupați, să schimbați culoarea hainelor persoanei iar apoi să adăugați imaginea modificată unei alte miniaturi.

De asemenea, puteți desena propriile dvs. obiecte utilizând opțiunile de pe bara de instrumente Desenare (Drawing).Puteti crea efecte text speciale utilizând noul buton WordArt de pe bara de instrumente Desenare (Drawing) și puteți utiliza facilități aditionale, precum efectele 3D și texturile de umplere.

Tipuri de fişiere de ilustraţii pe care le poate utiliza Word Puteți introduce în documentul dvs. multe tipuri de fisiere de ilustrații **AutoCAD Format 2-D (.dxf) Computer Graphics Metafile (.cgm) CorelDRAW (.cdr) Encapsulated PostScript (.eps) Enhanced Metafile (.emf)**

**Graphics Interchange Format (.gif) JPEG File Interchange Format (.jpg) Kodak Photo CD (.pcd) Macintosh PICT (.pct) Micrografx Designer/Draw (.drw) PC Paintbrush (.pcx) Portable Network Graphics (.png) Tagged Image File Format (.tif) Targa (.tga) Windows Bitmap (.bmp, .rle, .dib) Windows Metafile (.wmf) WordPerfect Graphics (.wpg)**

# **Exercitii**

- 1. Inseraţi doua note de subsol şi două note de final în cadrul unui document. Observaţi diferențele între ele.
- 2. Inseraţi o imagine în cadrul unui document şi experimentaţi modurile de aranjare a textului în jurul imaginii.

# **Unitatea V. Meniul** *Format*

#### **Stabiliţi formatele caracterelor**

Pentru a stabili formatul caracterelor pentru un singur cuvânt, faceţi clic pe cuvântul respectiv. Pentru a stabili formatul caracterelor pentru mai multe cuvinte sau al câtorva caractere dintr-un cuvânt, selectaţi textul respectiv.

Modificati fontul textelor sau numerelor Modificati mărimea textului sau numerelor Subliniati textul sau numerele Aplicati format aldin textului sau numerelor Aplicati format cursiv textului sau numerelor Aplicaţi formate în relief, gravate, conturate sau umbrite Aplicaţi format taie-textul textelor sau numerelor

#### **Modificaţi fontul textelor sau numerelor**

Selectați textul pe care doriți să îl modificați.

Pe bara de instrumente Stabilire formate (Format), faceti clic pe un nume de font din

caseta Font .Modificaţi mărimea textului sau numerelor

#### **Subliniaţi textul sau numerele**

Selectați textul pe care doriți să îl subliniați.

Faceţi clic pe Subliniat (Underline) .

#### **Aplicaţi formate în relief, gravate, conturate sau umbrite**

Selectati textul căruia doriti să îi stabiliti formatul.

Din meniul Format, faceţi clic pe Font, iar apoi faceţi clic pe fila Font.

Sub Efecte (Effects), selectati optiunile dorite.

#### **Modificaţi culoarea textului sau a numerelor**

Selectați textul pe care doriți să îl colorați cu altă culoare.

Pentru a aplica culoarea cea mai recent aplicată textului, faceți clic pe Culoare font (Font Color) .Pentru a aplica o altă culoare, faceţi clic pe săgeata din dreapta butonului Culoare font (Font Color), selectaţi culoarea dorită, iar apoi faceţi clic pe buton.

#### **Adăugaţi un efect special text**

De pe bara de instrumente Desenare (Drawing), faceti clic pe WordArt.

Faceţi clic pe efectul special dorit, şi apoi pe OK.

În caseta de dialog Editează text WordArt (Edit WordArt Text), tastati textul dorit,

selectați orice opțiune dorită și apoi faceți clic pe OK.

Pentru a adăuga sau a modifica efectele unui text, folositi butoanele din barele de instrumente WordArt și Desenare (Drawing).

## **Aplicaţi format cursiv textului sau numerelor**

Selectați textul pe care doriți să îl faceți cursiv.

Faceţi clic pe *Cursiv*

## **Aplicaţi format aldin textului sau numerelor**

Selectați textul pe care doriți să îl faceți bold.

Faceţi clic pe **Aldin** .

## **Scrierea cu majuscule a textului**

Puteti modifica textul din majuscule în minuscule și invers, sau puteti stabili ca formatul textului să fie în exclusivitate majuscule sau în exclusivitate minuscule.

Modificati majusculele în minuscule și invers

Stabiliti formatul textului ca fiind în exclusivitate majuscule

Stabiliti formatul textului ca fiind în exclusivitate majuscule reduse

# **Formatarea Paragrafelor**

Dacă documentul dvs. conține deja text formatat cu proprietățile pe care doriți să le utilizati, selectati textul înainte de a începe acest procedeu. Formatul textului selectat va fi selectat în caseta de dialog.

## **Spaţierea liniilor**

Spatierea liniilor determină dimensiunea spatiului vertical dintre liniile de text. Programul Word foloseste implicit spatierea liniilor la un rând. Spatierea liniilor pe care ati selectat-o va afecta toate liniile de text din paragraful selectat sau din paragraful ce contine punctul de inserare.

La un rând Spatierea liniilor care cuprinde cel mai mare font din fiecare linie, plus un mic spatiu suplimentar. Spatiul suplimentar variază în functie de fontul utilizat.

La un rând și jumătate Spatierea liniilor care este o dată și jumătate față de spatierea liniilor de la un rând. De exemplu, dacă un text de 10 puncte este spațiat la un rând și jumătate, spatierea liniilor va fi de aproximativ 15 puncte.

La două rânduri Spațierea liniilor care este dublă față de spațierea liniilor de la un rând. De exemplu, la două rânduri pentru un text de 10 puncte, spaţierea liniilor va fi de aproximativ 20 puncte.

Cel putin Spatierea minimă a liniilor pe care programul Word o poate obtine pentru a cuprinde cel mai mare font sau ilustratie care nu ar s-ar fi încadrat altfel în spatiul mentionat. Exact Impune spatierea liniilor pe care programul Word nu o poate adapta. Această optiune face ca toate liniile să fie spatiate egal.

Multiplu Spatierea liniilor care creste sau descreste cu un procent specificat de dvs. De exemplu, stabilirea spatierii liniilor la un multiplu de 1.2 va creste spatierea cu 20 de procente, în timp ce stabilind spatierea liniilor la un multiplu de 0.8 va descreste spatierea cu 20 de procente.

## **Indentaţi paragrafe**

Când creșteți sau descreșteți indentarea, schimbați distan $@a$  de la text la margini. Când creati un indent agătat, deplasați un element, cum ar fi un marcator, un număr, sau un cuvânt, la stânga primei linii de text.

Def initi indentările la stânga și la dreapta utilizând rigla

Def iniți indentul la stânga utilizând tasta TAB

Creați un indent agățat

*Def iniţi indentările la stânga şi la dreapta utilizând rigla*

Selectați paragrafele pe care doriți să le indentați sau să le evidențiați în marginea stângă sau în marginea dreaptă.

Dacă nu vedeți rigla, o puteți afișa poziționând cursorul în partea de sus a ferestrei document şi faceţi clic sau faceţi clic pe Riglă (Ruler) din meniul Vizualizare (View). Pentru a modifica indentarea din partea stângă a primei linii de text, glisati marcatorul primei linii din partea de sus a riglei.

Pentru a modifica indentarea celei de-a doua linii de text, glisați marcatorul stâng de

## indentare.

Pentru a modifica indentul stâng pentru toate liniile textului dintr-un paragraf, glisati caseta situată sub marcatorul stâng de indentare.

Pentru a modifica indentarea din partea dreaptă pentru toate liniile textului, glisați marcatorul drept de indentare.

! Puteți defini cu exactitate dimensiunile de indentare ale unui paragraf utilizând comanda Paragraf (Paragraph) din meniul Format.

# **Aliniaţi textul la marginea din stânga**

Selectați textul pe care doriți să îl aliniați la stânga.

Faceți clic pe Aliniază stânga (Align Left).

## **Aliniaţi textul centrat**

Selectați textul pe care doriți să îl centrați.

Faceţi clic pe Centrează (Center) .

## **Aliniaţi textul la marginea din dreapta**

Selectați textul pe care doriți să îl aliniați la dreapta.

Faceti clic pe Aliniază dreapta (Align Right).

## **Aliniaţi textul stânga dreapta**

Selectați textul pe care doriți să îl aliniați stânga dreapta.

Faceţi clic Aliniază stânga-dreapta (Justify) .

# **Exercitii**

- 1. Experimentaţi cu modificările pe care le puteţi aduce textului în cadrul unui document.
- 2. Creaţi câteva liste numerotate.

# **Unitatea VI. Meniul** *Table*

#### **Creaţi un tabel**

Puteți utiliza tabele pentru a organiza informația și pentru a obține așezări în pagină atractive. Cea mai rapidă metodă de creare a unui tabel: unul având acelaşi număr de rânduri şi de coloane este butonul **Inserează tabel (Insert Table)** .

Cu noua facilitate Draw Table, puteţi crea uşor un tabel mult mai complex de exemplu, unul ce contine celule cu înălțimi diferite sau are un număr variabil de coloane pe rând. Într-un mod similar celui în care desenati un tabel cu ajutorul unui creion.

creati un tabel simplu creati un

tabel complex Convertiti un

text într-un tabel

Inserati date dintr-o sursă de date într-un tabel

## **Creaţi un tabel simplu**

Faceţi clic în poziţia în care doriţi să creaţi tabelul.

Faceţi clic pe Inserează tabel (Insert Table) .

Glisati pentru a selecta numărul de rânduri și numărul de coloane.

## **Convertiţi un text într-un tabel**

Indicati unde doriti să împărțiti textul în coloane și rânduri prin inserarea separatorilor (caractere pe care le veţi specifica în pasul 4).

Selectați textul pe care doriți să-l convertiți.

Din meniul Tabel (Table), faceti clic pe Convertește text în tabel (Convert Text to Table).

Selectati optiunile dorite.

#### **Convertiţi un tabel în text**

Când convertiți un tabel în text puteți specifica virgule, caractere TAB, marcaje de sfârșit de paragraf sau alte caractere ca separatori în textul obținut ca rezultat al conversiei.

Selectati rândurile sau tabelul pe care doriti să-l convertiți în paragrafe.

Din meniul Tabel (Table), faceti clic pe Converte@te tabel în text (Convert Table to

Text).

Sub Separă text cu (Separate text with), faceţi clic pe caracterul pe care doriţi săl

utilizaţi pentru a separa coloanele. Rândurile sunt separate prin marcaje de sfârşit de paragraf.

## **Mutaţi sau copiaţi elemente într-un tabel**

Selectați celulele, rândurile sau coloanele pe care doriți să le mutați sau să le copiați.

Pentru a muta sau copia text într-o nouă poziție fără a modifica textul care este deja acolo, selectati doar textul din celulă, fără a selecta și marcajul de sfârșit de celulă.

Pentru a înlocui textul și formatul din noua locație, selectați textul pe care doriți să-l

mutați/copiați împreună cu marcajul de sfârșit de celulă.

Pentru a muta textul selectat, glisati-l într-o nou locatie.

Pentru a copia textul selectat, ţineţi apăsată tasta CTRL în timp ce efectuaţi glisarea spre noua locație.

## **Ştergeţi un tabel sau elemente dintr-un tabel**

Puteti sterge una sau mai multe celule, rânduri sau coloane; puteti să stergeți chiar și un întreg tabel. Puteti de asemenea, să stergeți continutul unor celule fără a sterge celulele propriuzise.

# **Ştergeţi un tabel şi conţinutul lui**

Selectati tabela făcând clic pe aceasta și apoi apăsând combinația de taste  $ALT+5$ pe tastatura numerică (NUM LOCK trebuie să fie dezactivat).

Faceţi clic pe Decupează (Cut) .

## **Ştergeţi unele celule, rânduri sau coloane dintr-un tabel**

Selectați celulele, rândurile sau coloanele pe care doriți să le ștergeți. Dacă ştergeţi celule, includeţi şi marcajele de sfârşit de celulă. Dacă ştergeţi rânduri, includeţi şi marcajele de sfârşit de rând.

Din meniul Tabel (Table), faceti clic pe unul dintre butoanele sterge celule (Delete

Cells), şterge rânduri (Delete Rows) sau şterge coloane (Delete Columns).

Dacă stergeti celule, alegeti optiunea de stergere pe care o doriti.

## **Ştergeţi conţinutul unui tabel**

Selectați elementele al căror conținut doriți să-l ștergeți.

Apăsaţi DELETE.

## **Adăugaţi rânduri sau coloane unui tabel**

Selectați rândul sub care doriți să inserați noile rânduri sau selectați coloana din dreapta poziției în care doriți să inserați noile coloane. Selectați acelați număr de rânduri/coloane cu numărul de rânduri/coloane pe care doriti să le inserati.

Faceti clic pe Inserează rânduri (Insert Rows) sau Inserează coloane (Insert Columns) Pentru a adăuga un rând la sfârsitul tabelului, faceti clic pe ultima celulă din ultimul

rând și apoi apăsați tasta TAB.

Pentru a adăuga o coloană la dreapta ultimei coloane din tabel, faceţi clic în afara coloanei situate cel mai în dreapta. Din meniul Tabel (Table), faceţi clic pe Selectează coloană (Select Column) şi apoi pe Inserează coloane (Insert Columns) .

**Modificaţi lăţimea unei coloane dintr-un tabel**

Selectati coloana căreia doriti să-i modificați lățimea.

În meniul Tabel (Table), faceti clic pe Înăltime și lătime celulă (Cell Height and Width) şi apoi pe fila Coloană (Column).

Pentru a specifica lăţimea exactă, introduceţi un număr în caseta Lăţimea coloanei (Width of column).

Pentru a face lățimea coloanei să se potrivească cu conținutul, faceți clic pe

AutoPotrivire (AutoFit).

Pentru a egaliza lătimea mai multor coloane sau celule, selectati coloanele sau celulele si apoi faceti clic pe Distribuie coloanele uniform (Distribute Columns Evenly) din meniul Tabel (Table).

Puteți modifica lățimea unei coloane și prin glisând chiar în tabelă marginile coloanei sau, glisând marcatorii Mută o coloană a tabelului (Move Table Column) de pe rigla orizontală.

Tineti apăsată tasta ALT în timp ce glisati marcatorii pe riglă pentru ca programul Word să afişeze lăţimile coloanelor. menţinând apăsată tasta SHIFT în timpul glisării marcatorilor de pe riglă sau a marginilor de coloană modificaţi lăţimea tabelului.

## **Modificaţi înălţimea unui rând dintr-un tabel**

În documentele Word, înălţimea fiecărui rând dintr-un tabel depinde de conţinutul celulelor din acel rând și de spațierea de paragraf pe care o adăugați înainte sau după text, cu excepția situațiilor în care dvs. specificați altfel.

Selectati rândurile pe care doriti să le modificați.

Din meniul Tabel (Table), faceti clic pe Înălțime și lățime celulă (Cell Height and Width) şi apoi pe fila Rând (Row).

Selectaţi opţiunile dorite.

# **Modificaţi spaţiul dintre coloanele dintr-un tabel**

Faceti clic pe tabel.

Din meniul Tabel (Table), faceti clic pe Înălțime și lățime celulă (Cell Height and Width) şi apoi pe fila Coloană (Column).

În caseta Spatiu între coloane (Space between columns), introduceti dimensiunea dorită.

## **Scindaţi un tabel sau inseraţi textul înaintea tabelului**

Pentru a scinda un tabel în două părți, faceți clic pe rândul care doriți să devină primul rând al celui de-al doilea tabel.

Pentru a insera text înaintea tabelei, faceţi clic pe primul rând din tabel.

Din meniul Tabel (Table), faceti clic pe Scindează tabel (Split Table).

## **Scindaţi o celulă în mai multe celule într-un tabel**

Dacă bara de instrumente Tabele și borduri (Tables and Borders) nu este afișată, faceți clic pe Tabele şi borduri (Tables and Borders) .

Faceti clic pe Desenează tabel (Draw Table) . Cursorul își schimbă forma într-un creion. Faceţi clic şi glisaţi pentru a crea partiţiile noilor celule.

Pentru a scinda mai multe celule, selectați-le, și apoi faceți clic pe Scindează celule

(Split Cells)

## **Îmbinaţi într-un tabel mai multe celule într-una singură**

Puteti combina două sau mai multe celule din acelati rând sau coloană într-o singură celulă. De exemplu, puteți combina câteva celule pe orizontală pentru a crea un titlu de coloană (într-un capăt de tabel) care se întinde de-a lungul mai multor coloane.

Faceti clic pe Tabele și borduri (Tables and Borders) pentru a vizualiza bara de instrumente Tabele şi borduri (Tables and Borders).

Faceti clic pe Radieră (Eraser), și apoi faceti clic și glisați guma peste separatorii de celule pe care doriţi să-i eliminaţi.

O modalitate rapidă de a uni mai multe celule este selectarea lor şi selectarea comenzii Îmbină celule (Merge Cells) .

Când uniți câteva celule dintr-o coloană pentru a crea un capăt de tabel orientat vertical care se întinde pe mai multe rânduri, utilizaţi comanda Direcţie text (Text Direction) din meniul Format pentru a modifica orientarea textului capătului de tabel. **Stabiliţi automat formate unui tabel**

Faceti clic pe tabel.

Din meniul Tabel (Table), faceti clic pe AutoFormat tabel (Table AutoFormat).

În caseta Formate (Formats), faceţi clic pe formatul dorit.

Selectați opțiunile dorite.

## **Adăugaţi o bordură**

Într-un document Word puteţi adăuga o bordură pe una sau mai multe laturi ale unui tabel, paragraf sau text selectat. Puteti adăuga o bordură, inclusiv o bordură imagine (cum ar fi un rând de copaci), pe una sau mai multe laturi ale fiecărei pagini din document.

Puteti de asemenea, să adăugați o bordură sau o linie unui obiect desenat cum ar fi o casetă text, o Formă automată, o imagine sau un obiect grafic importat.

În documentele Word, implicit, toate tabelele au un chenar negru format dintr-o linie continuă cu grosimea de jumătate de punct, care apare la imprimare.

În documentele Word, puteţi utiliza comanda AutoFormat tabel (Table AutoFormat) pentru a adăuga automat la un tabel borduri şi umbre. **Adăugaţi o bordură unui tabel, paragraf sau text selectat**

41

Pentru a adăuga o bordură unui tabel, faceti clic oriunde în interiorul tabelului. Pentru a adăuga borduri unor celule anumite, selectati doar acele celule, inclusiv marcajele de sfârsit de celulă. Pentru a înconiura un paragraf cu un chenar, faceti clic oriunde în interiorul paragrafului. Pentru a pune în chenar doar un anumit text, cum ar fi un cuvânt, selectați textul respectiv.

Din meniul Format, faceţi clic pe Borduri şi umbre (Borders and Shading) şi apoi pe fila Borduri (Borders).

Selectați opțiunile dorite și asigurați -vă că în dreptul lui Aplică la (Apply to) este selectată opţiunea corectă.

Pentru a specifica faptul că doar anumite laturi vor avea bordură, faceți clic pe Particularizare (Custom) situat sub Setări (Setting). Sub Examinează (Preview), faceţi clic pe laturile diagramei sau utilizati butoanele pentru a adăuga sau elimina borduri.

Pentru a specifica poziția exactă a bordurii relativ la text, faceti clic pe opțiuni (Options), şi apoi selectaţi opţiunile dorite.

## **Modificaţi orientarea textului**

Puteți afișa vertical în loc de a afișa orizontal textul din explicații, casete text, Forme automate, sau celule de tabel.

Faceti clic pe explicatie, casetă text, Formă automată sau celulă de tabel.

Din meniul Format, faceţi clic pe Direcţie text (Text Direction).

Faceti clic pe orientarea dorită.

## **Modificaţi alinierea pe verticală a textului dintr-o celulă de tabel**

Faceţi clic pe Tabele şi borduri (Tables and Borders) pentru a afişa bara de instrumente Tabele şi borduri (Tables and Borders).

Faceți clic pe celula cu textul pe care doriți să-l aliniați.

Pentru a alinia un text orientat orizontal, utilizați butoanele Aliniază sus (Allign Top), Centrează vertical (Center Vertically) Aliniază jos (Allign Bottom) .

Pentru a alinia un text orientat vertical, utilizați butoanele Aliniază stânga (Allign Left), Centrează orizontal (Center Horizontally) ,Aliniază dreapta (Allign Right) .

## **Aliniaţi pe pagină un tabel sau rânduri dintr-un tabel**

Selectați întregul tabel sau doar cele câteva rânduri pe care doriți să le aliniați.

Din meniul Tabele (Table), faceți clic pe Înălțime și lățime celulă (Cell Height and

Width) şi apoi pe fila Rând (Row).

Sub Aliniere (Alignment), selectați opțiunea dorită.

Pentru a alinia rapid într-o pagină o tabelă întreagă, selectaţi tabela (apăsaţi combinaţia de taste ALT+5 pe tastatura numerică; NUM LOCK trebuie să fie dezactivat) și apoi utilizați butoanele de aliniere din bara de instrumente Stabilire formate (Formatting).

## **Repetaţi un cap de tabel pe mai multe pagini consecutive**

Selectati rândul sau rândurile de text pe care doriti să le utilizati pentru capul de tabel. Selectia trebuie să includă primul rând din tabel.

Din meniul Tabel (Table), faceti clic pe Titluri (Headings).

## **Aşezaţi un tabel pe mai multe pagini**

Faceți clic pe rândul care doriți să apară pe pagina următoare.

Apăsaţi combinaţia de taste CTRL+ENTER.

# **Preveniţi aşezarea unui rând pe pagini diferite**

Faceti clic pe tabel.

Din meniul Tabel (Table), faceti clic pe Înălțime și lățime celulă (Cell Height and Width) şi apoi pe fila Rând (Row).

Demarcați caseta de selectare Permite rând pe pagini diferite (Allow row to break across pages).

## **Numerotaţi celulele dintr-un tabel**

Selectati celulele pe care doriti să le numerotati.

Pentru a numerota începutul fiecârui rând, selectați doar prima coloană din tabel, apoi faceti clic pe Numerotare (Numbering).

# **Însumaţi un rând sau a unei coloane de numere**

Faceti clic pe celula în care doriti să apară rezultatul sumei.

Din meniul Tabel (Table), faceţi clic pe Formulă (Formula).

Dacă celula pe care ați selectat-o se află la baza unei coloane de numere, programul Word propune formula =SUM(ABOVE), adică suma celulelor de deasupra. Faceţi clic pe OK dacă doriţi acest lucru.

Dacă vedeți codurile de câmp între acolade de exemplu,  $\equiv$ SUM(LEFT) în loc de valoarea sumei, atunci înseamnă că programul Word afişează codurile de câmp. Pentru a vizualiza rezultatele codurilor de câmp, faceti clic pe opțiuni (Options) din meniul Instrumente (Tools), apoi pe fila Vizualizează (View) și apoi demarcați caseta de selectare Coduri de câmp (Field codes).

Dacă rândul sau coloana conţin celule goale, programul Word nu va însuma întreaga coloană/rând. Pentru a însuma întreaga coloană/rând, introduceţi zerouri în celulele goale.

Pentru a însuma rapid un rând sau o coloană de numere, faceți clic pe celula unde doriți să apară rezultatul însumării şi apoi pe AutoÎnsumare (AutoSum) din bara de instrumente Tabele şi borduri (Tables and Borders).

## **Efectuaţi calcule în tabele**

Faceți clic pe celula în care doriți să apară rezultatul calculului. Din meniul Tabel (Table), faceti clic pe Formula.

Dacă programul Word propune o formulă pe care dvs. nu doriti să o utilizați, stergeți-o din caseta Formula.

În caseta Inserează functie (Paste function), faceti clic pe o functie. De exemplu, pentru a aduna numere, faceti clic pe SUM.

De exemplu, pentru a aduna numerele din celulele A1 i B4, formula este: =SUM(a1,b4) În caseta Format număr (Number format), introduceti un format pentru numere. De

exemplu, pentru a afisa un număr ca un procentaj zecimal, faceti clic pe 0.00%.

Programul Word inserează rezultatul calculelor ca un câmp în celula selectată de dvs. Dacă schimbați celulele adresate în cadrul formulei (calculelor), puteți reactualiza rezultatul formulei dacă selectați câmpul și apăsați tasta F9.

# **Editaţi o listă într-un tabel utilizând o machetă de date**

Dacă aveți un tabel pe care doriți să-l utilizați ca listă, puteți introduce și edita rapid informatii prin utilizarea unei machete de date.

Faceti clic pe tabel.

Tabelul trebuie să conţină titlurile coloanelor (capul de tabel). Altfel, Word foloseşte informaţiile din primul rând drept titluri ale coloanelor.

În bara de instrumente Bază de date (Database), faceţi clic pe Machetă de date (Data Form) .

Selectați dorite.

#### **Eliminaţi bordurile unui tabel, paragraf sau text selectat**

Pentru a elimina întregul chenar al unui tabel, faceti clic oriunde în interiorul tabelului. Pentru a elimina bordura anumitor celule, selectați celulele respective, inclusiv marcajele de sfârșit de celulă.Pentru a elimina bordura unui paragraf, faceți clic oriunde în interiorul paragrafului. Pentru a îndepărta bordura din jurul unui anumit text, cum ar fi un cuvânt, selectați textul respectiv.

Din meniul Format, faceti clic pe Borduri și umbre (Borders and Shading) și apoi pe fila Borduri (Borders).

Sub Setări (Setting), faceţi clic pe Niciuna (None).

Puteţi elimina rapid toate bordurile şi umbrele dintr-un tabel făcând clic pe AutoFormat tabel (Table AutoFormat) din meniul Tabel (Table) şi apoi pe Niciuna (None) din caseta Formate (Formats).

## **Exercitii**

1. Creați mai multe tabele, cu un număr variabil de linii și coloane. Folosiți comenzile

*Merge* şi *Split* pentru a modifica numărul de celule.

2. Convertiţi un tabel în text şi viceversa. Observaţi separatoriipe care îi puteţi folosi.

# **Modulul III: Internet**

# **Scopul şi obiectivele**

Obiectivul acestui modul este de a pune la dispozitia studentilor informatiile necesare pentru a putea utiliza internetul in munca lor (cautare de documnte si salvarea acestora, utlizarea postei electronice). La final studentul trebuie sa fie capabil sa faca o cautare pe internet si sa utilizeze posta electronica.

# **Unitatea I. Navigarea pe internet**

Internetul este, după cum îi spune şi numele (inter – net) o **reţea a reţelelor**. Conceput iniţial ca o reţea care să lege centrele de cercetare şi universităţile americane, a crescut gradual, până la mijlocul deceniului nouă, când, odată cu privatizarea accesului la această rețea a cunoscut o dezvoltare exponenţială. În acest moment există, după ultimele estimări, aproximativ 650 de milioane de utilizatori, numărul crescând în fiecare lună.

În România se estimează că există între 2.5 şi 3 milioane de utilizatori.

Prin termenul de *navigare pe Internet* se întelege accesarea paginilor de web cu ajutorul unui software numit Browser (de exemplu Internet Explorer, Opera, Firefox, Netscape Communicator).

Fiecare pagină de internet are alocată o adresă fixă şi unică (de tipul

http://www.yahoo.com). Această adresă este de fapt formată din mai multe părți:

- 1. *http* arată protocolul folosit pentru transmiterea datelor ce compun această pagină (alte protocoale: *ftp, https, gopher*).
- 2. *www* arată că pagina face parte din World Wide Web, care este unul dintre serviciile care se foloseşte de structura internetului pentru a transmite datele (există pagini de internet care nu se află pe World Wide Web).
- 3. *yahoo* este numele domeniului (un domeniu este un grup de adrese care apartin unui grup specific – o universitate, o firmă)

4. *com* arată că acest site este unul comercial (alte terminaţii: *edu, mil, net, org*). În cazul în care nu cunoașteți adresa unui site sau cautați o anumită informație puteți apela la motoarele de căutare (site-uri care se specializează în căutarea pe Internet). Cele mai cunoscute sunt Google (www.google.com), Yahoo (www.yahoo.com), MSN (www.msn.com), Altavista (www.altavista.com), Mamma (www.mamma.com), OpenDirectoryProject (www.dmoz.org). Fiecare motor de căutare are multiple posibilități de rafinare a căutării (în functe de limbă, termeni multipli, expresii, etc.) care pot fi accesate cu ajutorul optiunilor avansate de căutare.

# **Exercitii**

- 1. Căutați diferiți termeni cu ajutorul unor motoare de căutare diferite și comparați rezultatele.
- 2. Folosiţi şi alte opţiuni ale motoarelor de căutare: căutare de imagini, sunete, secvenţe video.

# **Unitatea II. Poşta electronica - email**

Email-ul a devenit un mod de comunicare intre oameni utilizat aproape de toti cei care au acces la internet. Folosirea postei electronice necesita utilizarea unor programe specifice in acest sens care se mai numesc si **clienti de email**. Acestea pot browser-e sau programe specializate Eudora, Outlook, etc. Exista calculatoare specializate pentru posta electronica, numite si servere de email. Rolul lor este de a pune la dispozitie domenii utilizatorilor pentru deschidera de conturi de email (hotmail.com, gmail.com, yahoo.com).

O adresa de email pe unul din aceste servere poate arata in felul urmator: nume@yahoo.com. Odata creat un cont pe unul din aceste servere se pune la dispozitia utilizatorului o casuta de email care dispune de un spatiu pentru depozitarea mesajelor. Dimensiunile casutei pot fi diferite in functie de politica celor care administreaza aceste domenii. Foarte important de precizat este faptul ca aceste adrese se creeaza in mod gratuit. Exista si domenii unde deschiderea unui cont se poate face doar dupa plata unei taxe

Accesul la casuta de email se face de obicei pe baza unui username si a unei parole. Dupa introducerea corecta a numelui si parolei se poate accesa casuta cu mesaje precum si toate functiile pe care le dispune clientul de email respectiv: trimitere, arhivare, cautare mesaje, etc.

O functie extrem de importanta a poastei electronice este ca ea permite schimbul de fisirele intre utilizatori, astfel ca se pot trimite documente, poze, chiar si filme. Acestea se

"ataseaza" la email, marimea atasamentului care poate fi trimis sau primit depinzind de politica administratorilor domeniului.

## **Exercitii**

- 1. Creaţi-vă .un cont de mail (în cazul în care nu aveţi) şi trimiteţi email-uri pe contul unor prieteni.
- 2. Trimiteţi pe o altă adresă de email documente cu ajutorul attachement-urilor oferite de contul de email.

# **Bibliografie**

**Stinson, Craig; Carl Siechert,** *Microsoft Windows 2000 Professional, ,* Teora, Bucureşti. (sau o altă lucrare care tratează acest subiect)

**Rubin, Charles,** *Totul despre Microsoft Word 2000,* Teora, Bucureşti. (sau o altă lucrare care tratează acest subiect)

**Rosch, Winn L***.***,** *Totul despre hardware, editia a II-a,* Teora, Bucureşti **Milosescu, Mariana***, Invata singur internet,* Teora, Bucureşti

# **Glosar**

**Browser** (eng.) Program specializat în rularea paginilor de internet (htm,html,xml,etc.). Astfel de programe sunt Internet Explorer de la Microsoft sau Netscape Navigator de la Netscape.

**CGI Common Gateway Interface** (eng.)- o metodă uzuală pentru transferul informaţiilor între un server Web şi o aplicaţie.

**Download** (eng.) Proces prin care o informaţie este "descărcată" sau copiată de pe browser.

**DHCP Dynamic Host Configuration Protocol** (eng.)- un sistem care alocă diferite adrese IP echipamentelor de fiecare dată când se conectează la reţea.

DNS Domain Name Service (eng.)- procesul care transformă numele de domenii internet în adrese IP

Internet Retea de anvergură mondială la care sunt legate, asemeni unei pânze de paianjen, milioane de calculatoare de pe tot globul.

**Java** (eng.) Limbaj de programare care rulează pe orice platformă și este actualmente la baza Internetului.

**Modem** Componentă hardware necesară pentru accesul pe internet care se conectează la linia telefonică.

**NAT Network Address Translation**- o tehnologie care permite unei reţele să folosească un set de adrese IP pentru traficul intern şi o altă adresă pentru traficul extern.

Server (eng.) Calculatorul care găzduiește informațiile și oferă accesul la ele.

Site (eng.) Locatie, Adresă- reprezintă locul unde sunt afișate informațiile sub forma paginilor de Internet.

**WWW World Wide Web** (eng.)- Reţea globală- se identifică cu Internetul- Web=Reţea.

**XML Extensible Markup Language** (eng.)- limbaj modern de programare care realizează o cale de a descrie datele.